VYSOKÁ ŠKOLA BÁŇSKÁ – TECHNICKÁ UNIVERZITA OSTRAVA

FAKULTA STROJNÍ

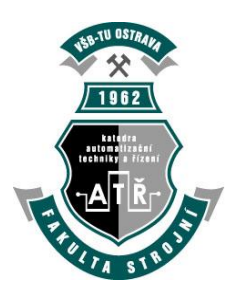

# **Elektronické systémy**

# **Přesné řízení stejnosměrných motorů**

**Vypracoval:** Michal Kubín **Akademický rok:** 2007/2008 **Semestr:** zimní

# <span id="page-1-0"></span>Obsah

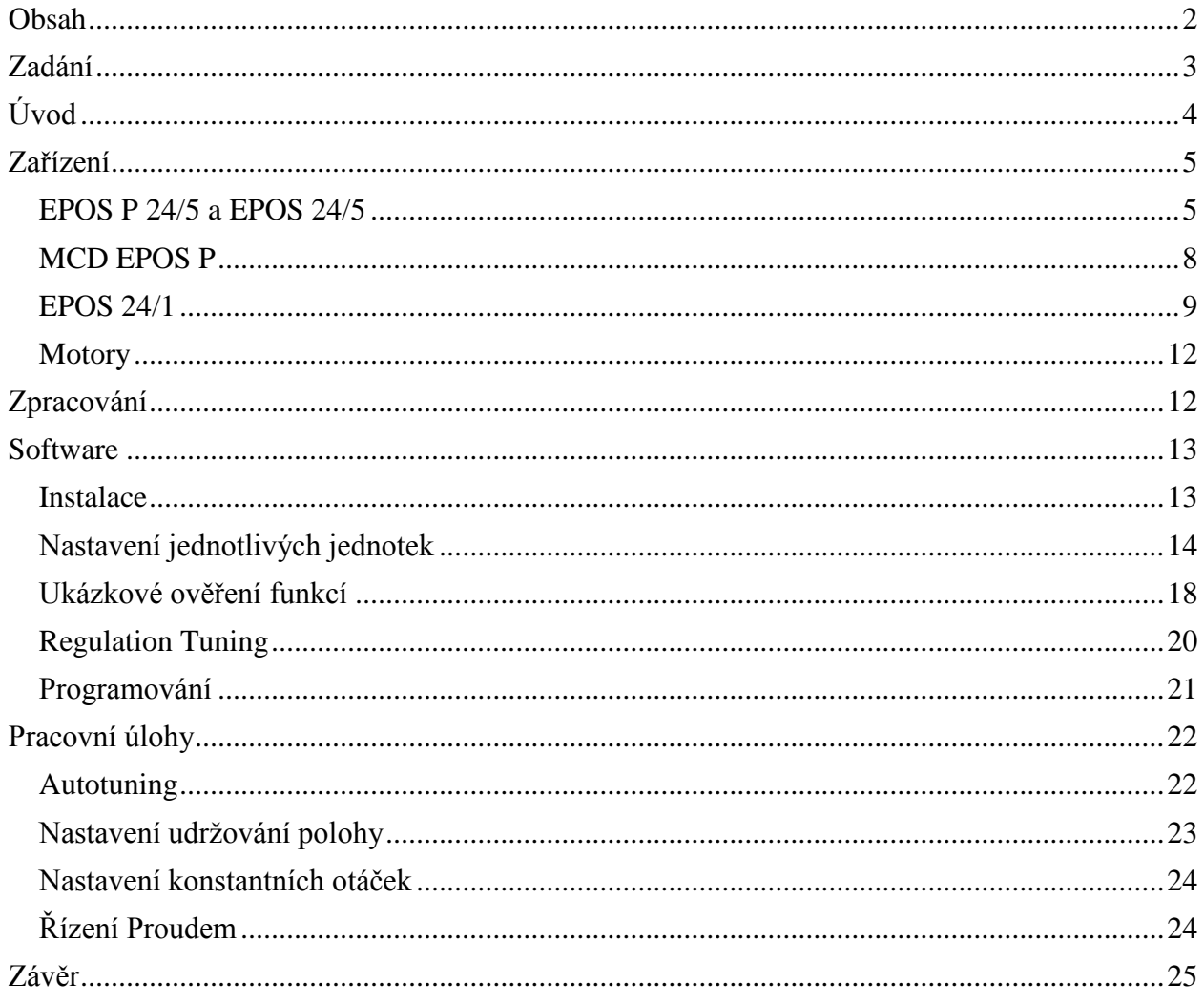

## <span id="page-2-0"></span>**Zadání**

- Seznamte se s modelem a proveďte konfiguraci jednotlivých jednotek, motorů a komunikačních kanálů.
- Vyzkoušejte a zhodnoťte možnosti automatické ladění jednotlivých jednotek a k nim připojených motorů.
- Vyzkoušejte a zhodnoťte u jednotlivých jednotek a motorů přesné nastavení polohy hřídele a možnost držení polohy hřídele.
- Vyzkoušejte a zhodnoťte u jednotlivých jednotek a motorů přesné nastavení otáček hřídele a možnost zachování otáček hřídele při vlivu poruchové veličiny.
- Vyzkoušejte a zhodnoťte u jednotlivých jednotek a motorů řízení napájecím proudem. Zjistěte u jednotlivých motorů minimální proud na roztočení hřídele, proud na zachování otáček a proud pro zachování otáček se zátěží.

# <span id="page-3-0"></span>**Úvod**

Pro zpracování úlohy bylo k dispozici sada jednotek EPOS, a několik motorů připojitelných k těmto jednotkám. Celkem se jednalo o 5 jednotek SPOS, 4 motory a sada kabelů [\(Obr. 1\)](#page-3-1). Konkrétně bylo k dispozici:

- EPOS P 24/5 univerzální programovatelná (master) jednotka pro motory s vyšším výkonem
- EPOS 24/5 univerzální neprogramovatelná (slave) jednotka pro motory s vyšším výkonem
- EPOS 24/1 jednoúčelová neprogramovatelná (slave) jednotka pro motory s nižším výkonem s možností připojení encoderu
- EPOS 24/1 jednoúčelová neprogramovatelná (slave) jednotka pro motory s nižším výkonem s možností připojení encoderu a hallova senzoru
- MCD EPOS P 60W programovatelná jednotka s integrovaným pohonem
- MAXON EC-MAX výkonový motor s napájením z EPOSu, hallovým (inkrementačním) snímačem a encoderem
- MAXON DC výkonový motor s napájením z EPOSu, integrovaným hallovým snímačem a převodovkou
- A-MAX motor pro připojení k EPOS 24/1 s encoderem
- MAXON EC motor pro připojení k EPOS 24/1 s encoderem a halovým snímačem

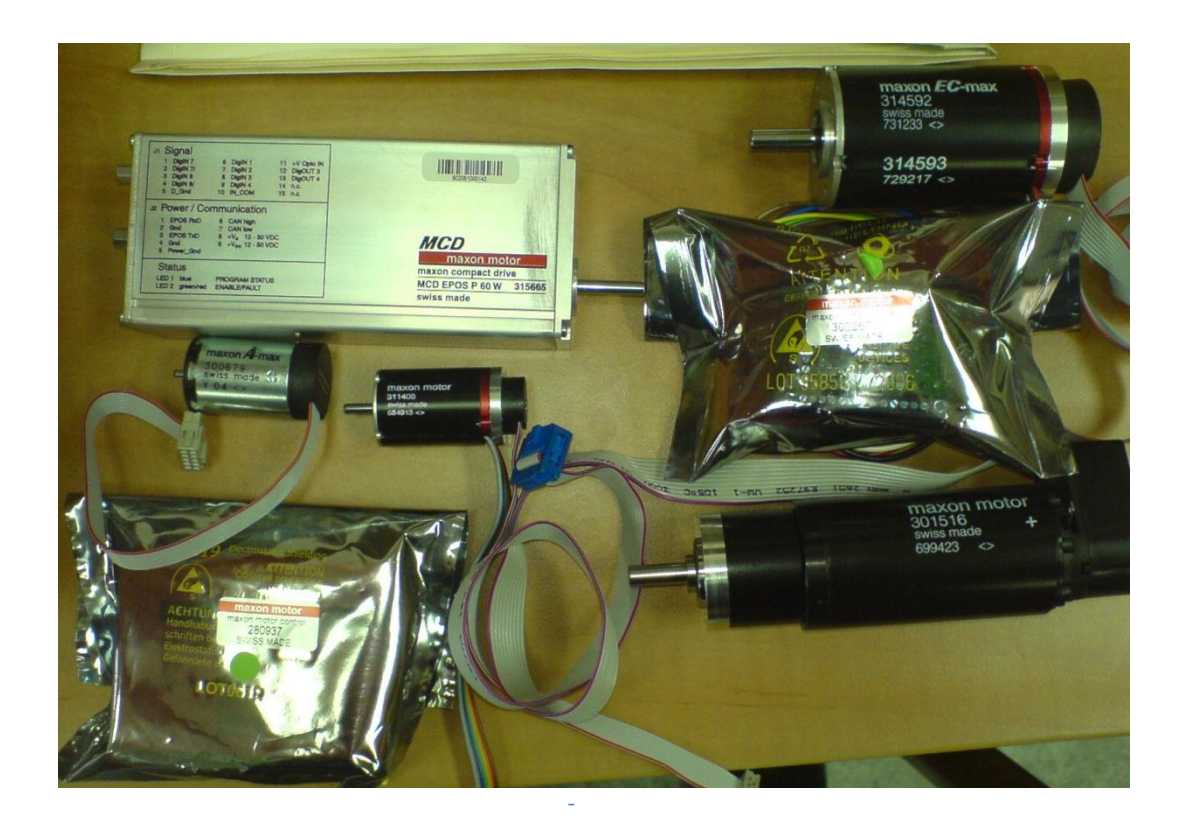

- **Obr. 1 Vybavení k dispozici**

<span id="page-3-1"></span>Všechny jednotky EPOS jsou schopny komunikovat pomocí sběrnice RS-232 a CAN. Úloha byla navržena tak, aby bylo co nejvíce využito komunikace mezi jednotlivými zařízeními. Dalším parametrem při rozvržení bylo, aby bylo možné všechny komponenty ovládat jak programem v programovatelné jednotce, tak i manuálně pomocí PC. Celá úloha byla tedy koncipována do dvou samostatných skupin. Jednu skupinu tvoří jednotky EPOS 24/5 s výkonovými motory, kde master jednotka komunikuje s PC pomocí RS-232 a se slave jednotkou pomocí CAN. Druhá úloha se pak skládá z jednotek EPOS 24/1 a MCD EPOS. Jednotka MCD (master) komunikuje s PC pomocí RS-232 a s jednotkami 24/1 (slave) komunikuje pomocí CAN. Schéma komunikace můžeme vidět na [Obr. 2.](#page-4-2)

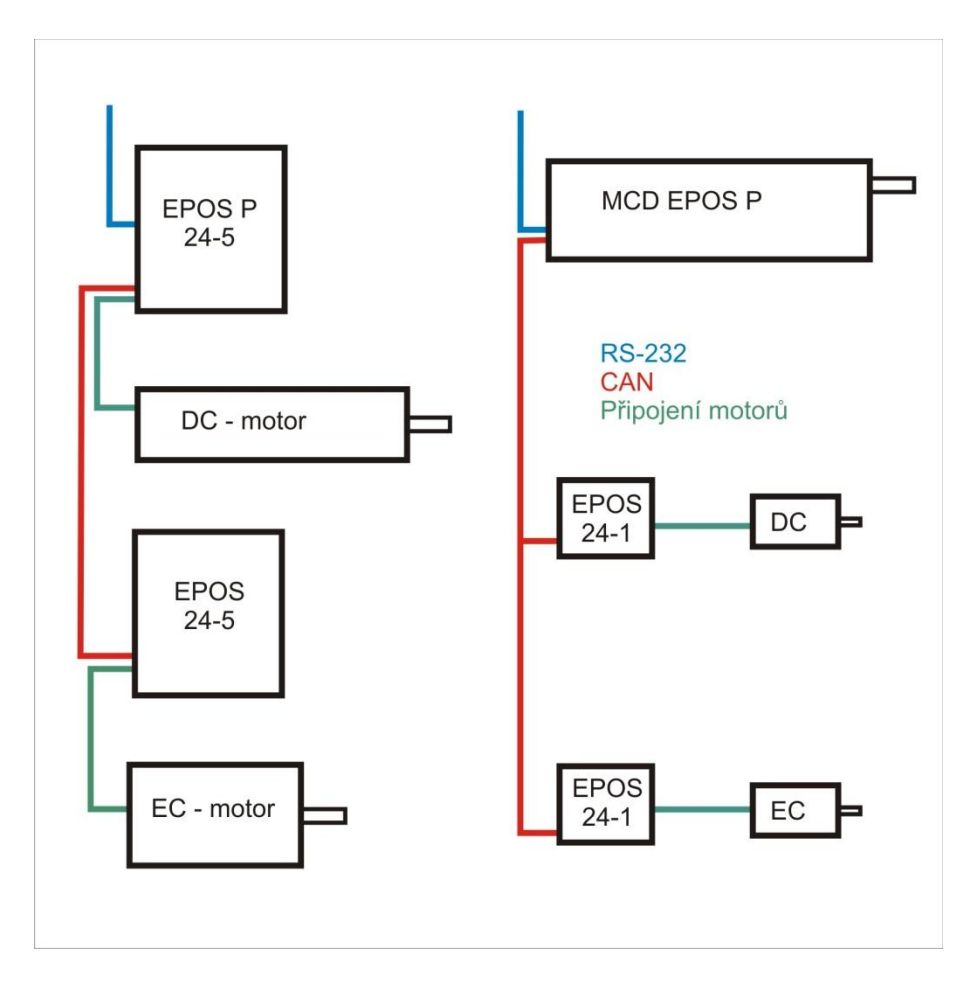

**Obr. 2 Rozvržení komponent na panelu a jejich komunikační vazby**

### <span id="page-4-2"></span><span id="page-4-0"></span>**Zařízení**

Zařízení jsou určena pro lehkou průmyslovou automatizaci, jako je ovládání pohonů relé, přesné polohování klapek a podobně. Zařízení si popíšeme podrobněji:

#### <span id="page-4-1"></span>*EPOS P 24/5 a EPOS 24/5*

EPOS 24/5 [\(Obr. 3\)](#page-5-0) je malá plně digitální jednotka řízení polohy. Flexibilní a vysoce účinná jednotka EPOS 24/5 může být použita s kartáčovými DC motory s inkrementálním snímačem stejně jako s bezkartáčovými EC motory s hallovými sondami a inkrementálním snímačem. Sinusový průběh proudu při komutaci nabízí řízení EC motorů s minimálním zvlněním momentu a nízkou hlučností. Integrované řízení polohy, rychlosti a proudu umožňuje sofistikované aplikace při polohování. Jednotka je navržena aby byla řízena a ovládána jako SLAVE uzel v síti CANopen. Navíc jednotka může být provozována přes port RS232.

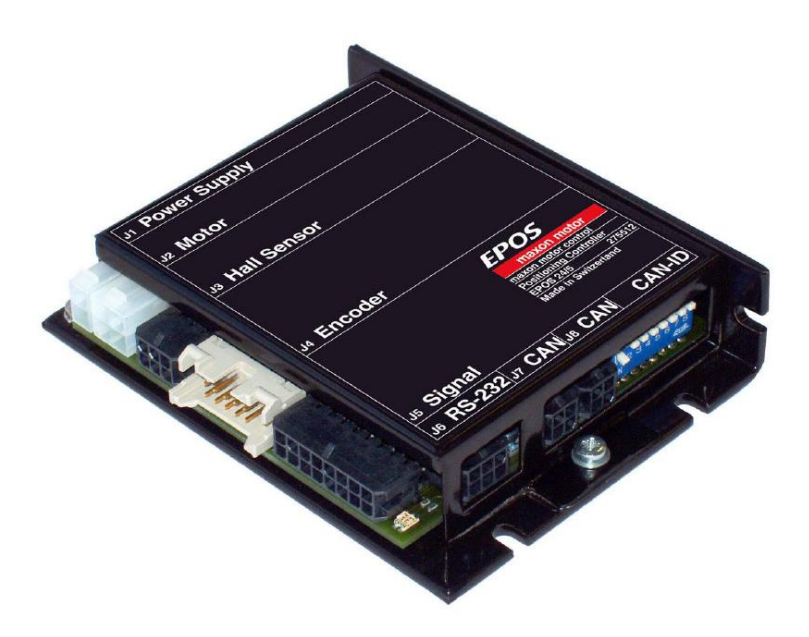

**Obr. 3 Jednotka EPOS 24/5**

<span id="page-5-0"></span>Jednotka je vybavena třemi kontrolními led, zelená signalizuje bezchybný chod, červená chybový stav, modrá signalizuje chod programu, popřípadě ovládání pomocí RS-232. Na boku jednotky je 8 přepínačů (modro-bílé přepínače je vidět na [Obr. 3\)](#page-5-0), kterými se nastavuje adresa jednotky na sběrnici CAN (8bit).

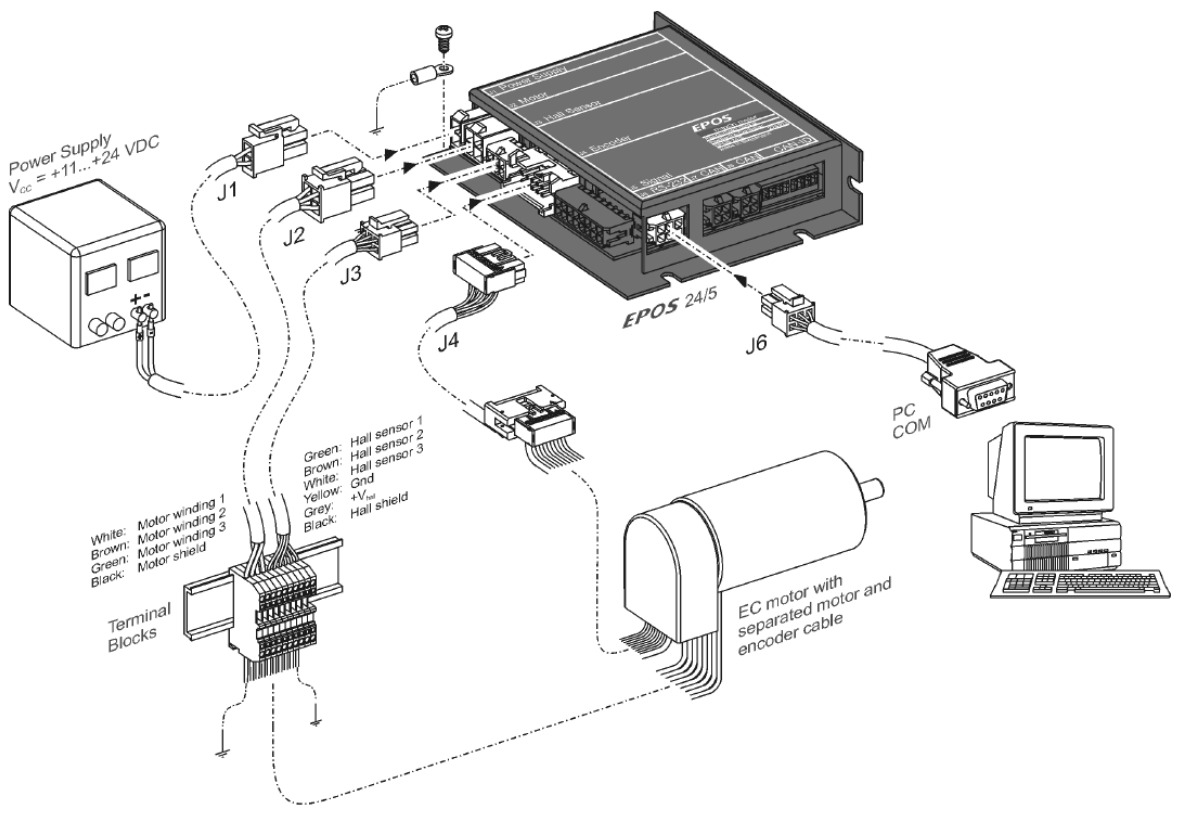

<span id="page-5-1"></span>**Obr. 4 Připojení jednotky EPOS 24/5**

Připojení motorů k jednotce mžeme vidět na [Obr. 4,](#page-5-1) k této jednotce lze připojit většinu dodávaných motorů. Tato jednotka může pracovat jako slave řízená pomocí RS-232, tak i jako autonomní programovatelný automat.

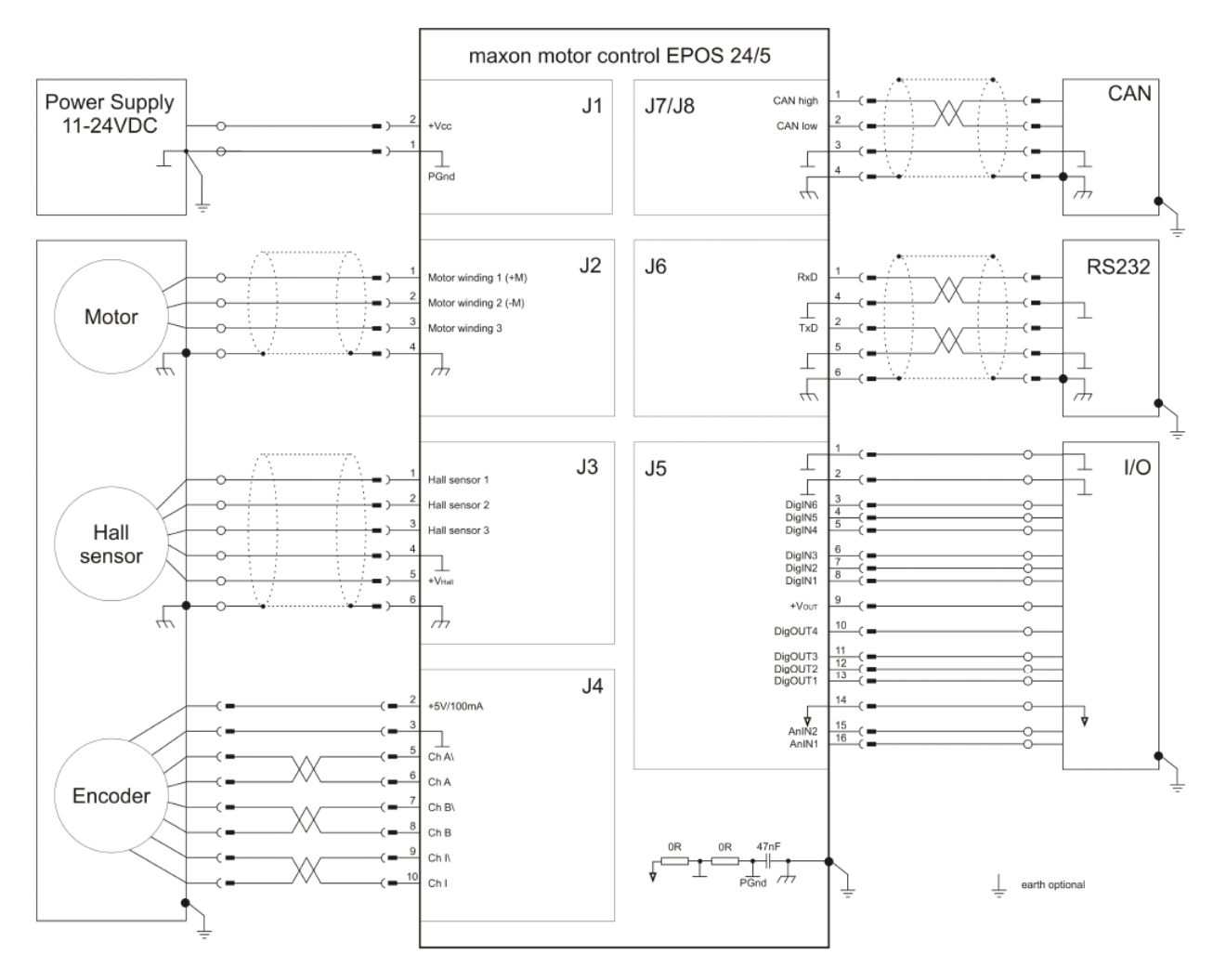

#### **Obr. 5 Osazení konektorů jednotky**

<span id="page-6-0"></span>Jednotka disponuje rovněž několika I/O porty, jak je vidět na [Obr. 5.](#page-6-0) Na tomto obrázku lze také vidět úplné osazení všech konektorů jednotky. Vidíme zde ovládání motorů, připojení hallova senzoru, připojení encoderu, RS-232, CAN, napájení a I/O portů. V případě použití komunikace po CAN, je třeba sběrnici na koncích terminovat odporem 120Ω. Terminace se provádí terminačním členem [\(Obr. 6\)](#page-6-1) zapojeným do neosazeného konektoru jednotky.

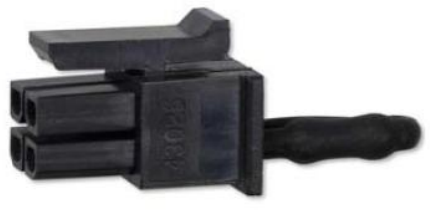

**Obr. 6 Terminační člen**

<span id="page-6-1"></span>Mezi jednotkami EPOS P 24/5 a EPOS 24/5 je základní rozdíl v tom, že jednotka s "P" je programovatelná a je schopná fungovat jako MASTER, zatímco jednotka bez "P" může fungovat pouze jako SLAVE. I proto na SLAVE jednotce nenajdeme modrou LED, která detekuje činnost programu.

#### <span id="page-7-0"></span>*MCD EPOS P*

Jednotka MCD je víceméně totožná s jednotkou EPOS 24/5. Její odlišnost spočívá v tom, že je v ní integrován motor [\(Obr. 7\)](#page-7-1). Tato jednotka obsahuje dva konektory, jejichž popis (jak je vidět na [Obr. 7](#page-7-1) je popsán na boku jednotky). Tyto konektory umožňují připojit napájení, RS-232, CAN a I/O porty. Tato jednotka má defaultně přiřazenou adresu "1" na sběrnici CAN, a pokud ji potřebujeme změnit, je to možné pomocí programovacího SW. U této jednotky (pokud je na konci sběrnice) není třeba CAN terminovat.

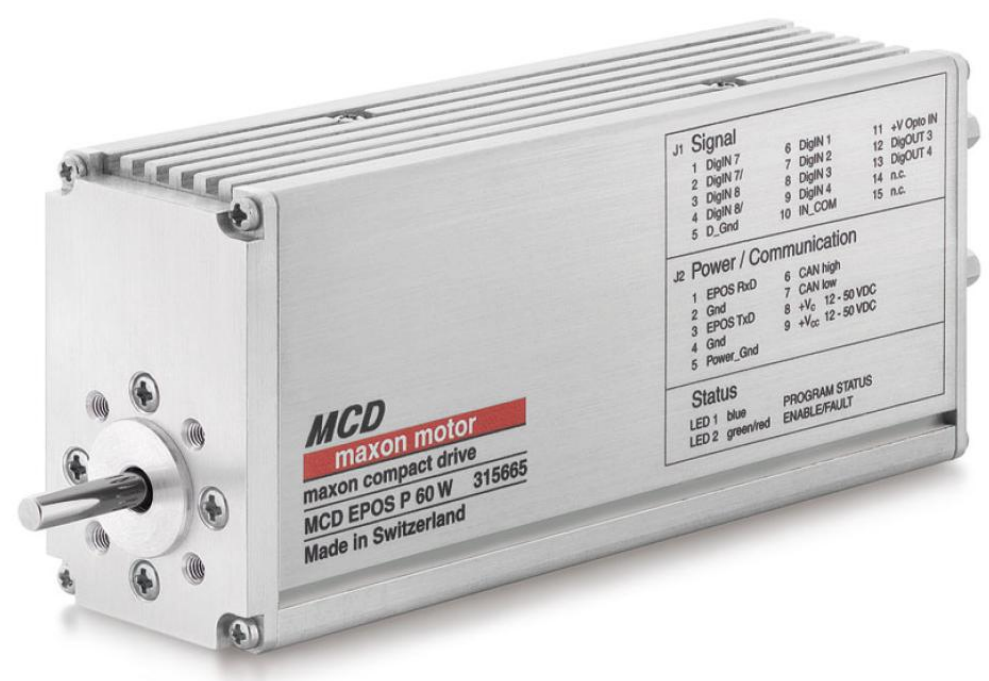

**Obr. 7 MCD EPOS P**

<span id="page-7-1"></span>Tato jednotka má na zadním panelu kromě konektorů také dvě kontrolní LED. Jedna je dvoubarevná (červená/zelená) a druhá modrá. Tyto led signalizují stav chodu jednotky stejný způsobem, jako u EPOS 34/5.

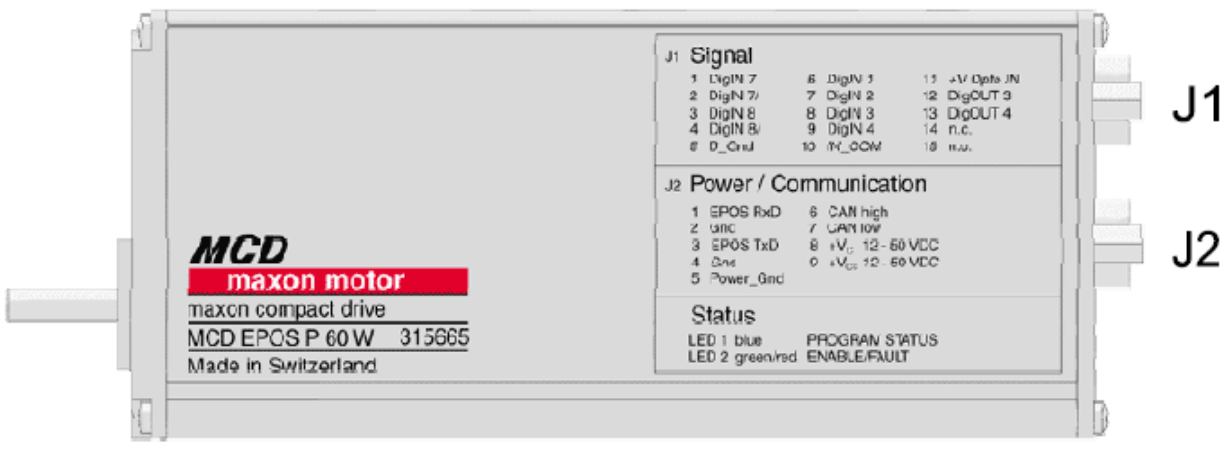

<span id="page-7-2"></span>**Obr. 8 Umístění konektorů na jednotce MCD EPOS P**

Motor integrovaný v této jednotce má jak hallův inkrementální snímač otáček, tak i encoder. Nevýhodou této jednotky je však to, že při poruše motoru je potřeba vyměnit celé zařízení, což je finančně náročné.

Na [Obr. 8](#page-7-2) vidíme umístění konektorů na jednotce MCD EPOS P, jejich osazení a možné zapojení pak můžeme vidět na [Obr. 9.](#page-8-1) Pro připojení k těmto konektorům slouží kabelová sada, která byla dodána spolu se sadou motorů a jednotek. Jeden z konektorů je klasický 9ti pinový canon, přes který je připojeno napájení, CAN sběrnice a sběrnice RS-232. Druhý pak 3řadový 15-ti pinový konektor pro připojení I/O portů jak je znázorněno na [Obr. 9.](#page-8-1)

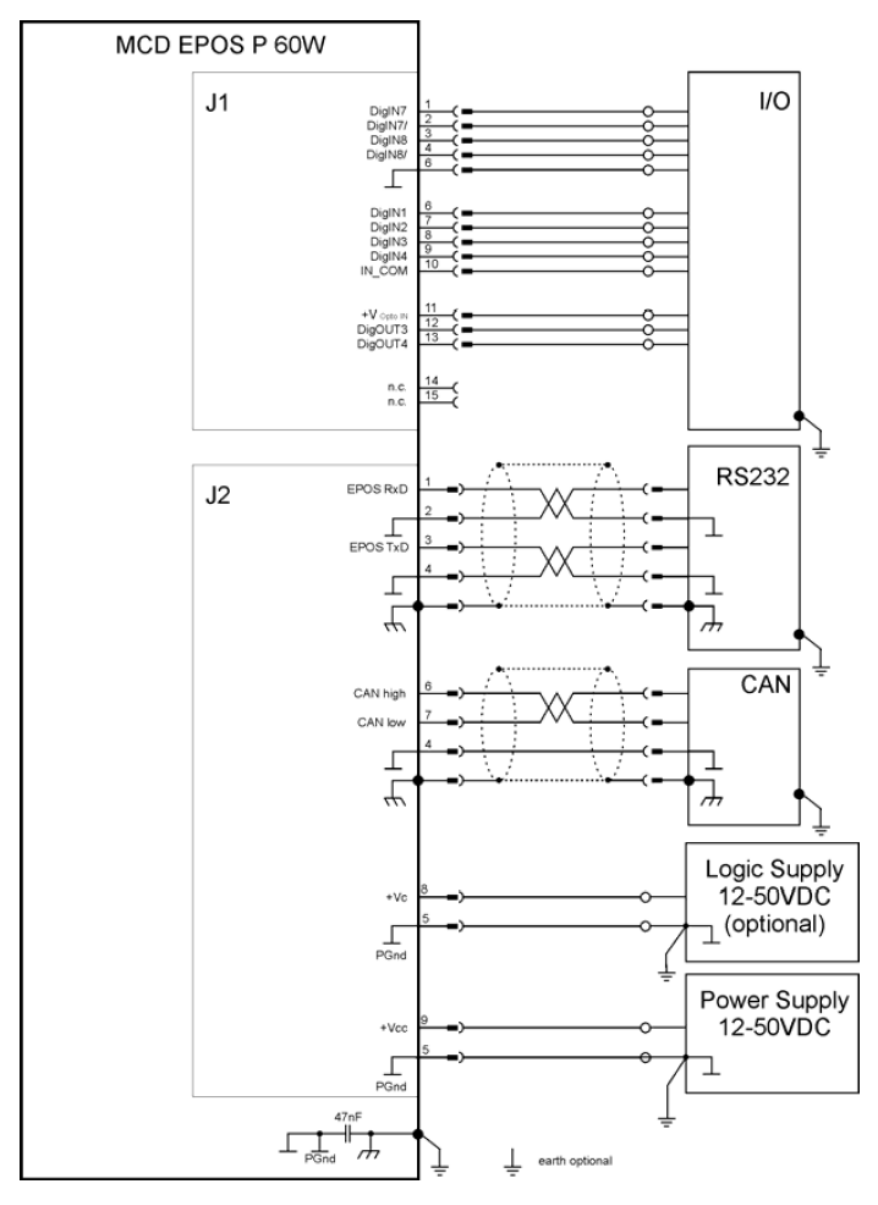

**Obr. 9 Schéma zapojení konektorů MCD EPOS P**

#### <span id="page-8-1"></span><span id="page-8-0"></span>*EPOS 24/1*

Jednotky EPOS 24/1, jsou velmi podobné jednotkám EPOS 24/5. Mají stejné programovací prostředí, I/O porty i komunikaci po RS-232 a CAN. Tyto jednotky jsou určené pro připojení jen některých typů motorů – jednotka kvůli své malé velikosti neumožňuje osazení více konektorů pro připojení různých druhů motorů. Proto jsou k dispozici samostatně jednotky pro DC [\(Obr. 10\)](#page-9-0) a EC [\(Obr. 11\)](#page-9-1) motory. Na [Obr. 13](#page-10-0) vidíme zapojení jednotek EPOS 24/1. Toto zapojení je společné pro všechny jednotky EPOS 24/1, mění se pouze připojení motorů, ale osazení svorkovnic je stejné.

Schéma zapojení vidíme na [Obr. 14,](#page-10-1) kde je vidět i zapojení CAN a I/O portů. Při připojení CAN je potřeba pamatovat na to, že sběrnice CAN musí být na začátku i na konci terminována odporem 120 Ω, který je zapojen mezi kontakty CAN High a CAN Low. Stačí, když odpor přichytíme pod kabel sběrnice členu, který je umístěn jako poslední na sběrnici, jak můžeme vidět na [Obr. 12.](#page-9-2)

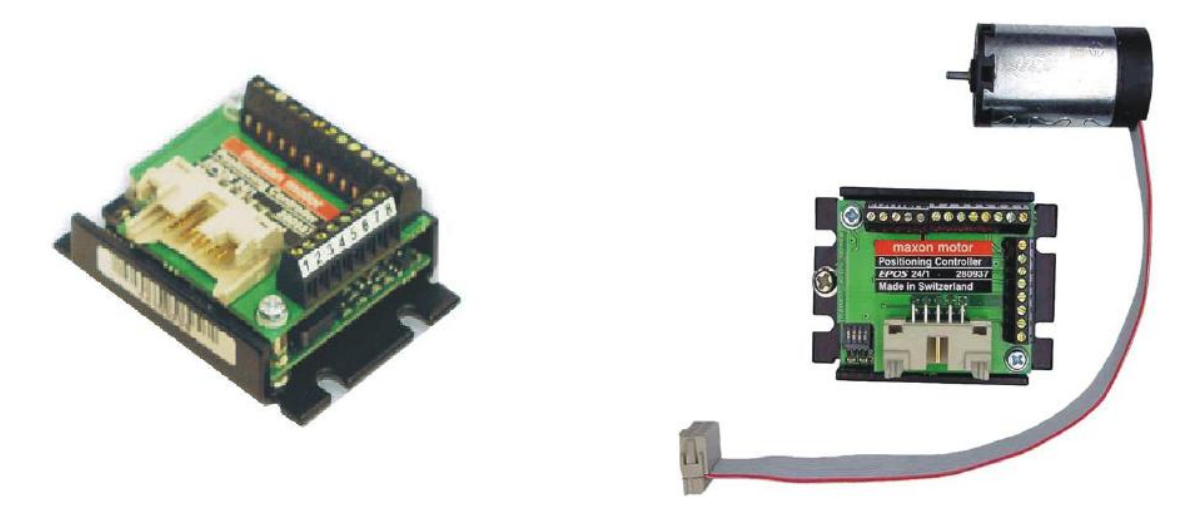

**Obr. 10 EPOS 24/1 pro DC motory s integrovaným kabelem pro motor a**

<span id="page-9-0"></span>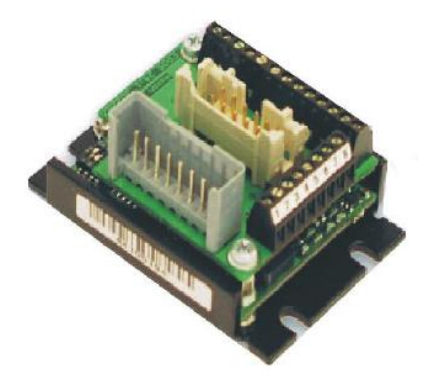

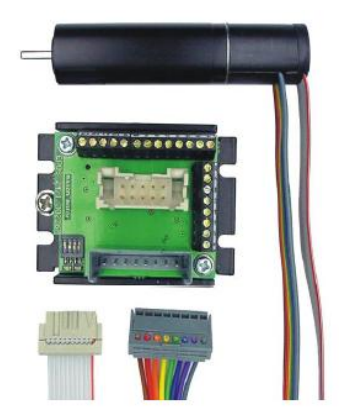

**Obr. 11 EPOS 24/1 pro EC motory**

<span id="page-9-2"></span><span id="page-9-1"></span>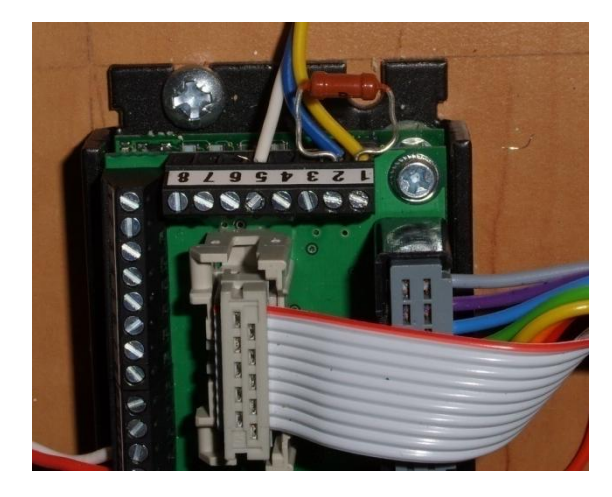

**Obr. 12 Terminace na EPOS 24/1**

<span id="page-10-0"></span>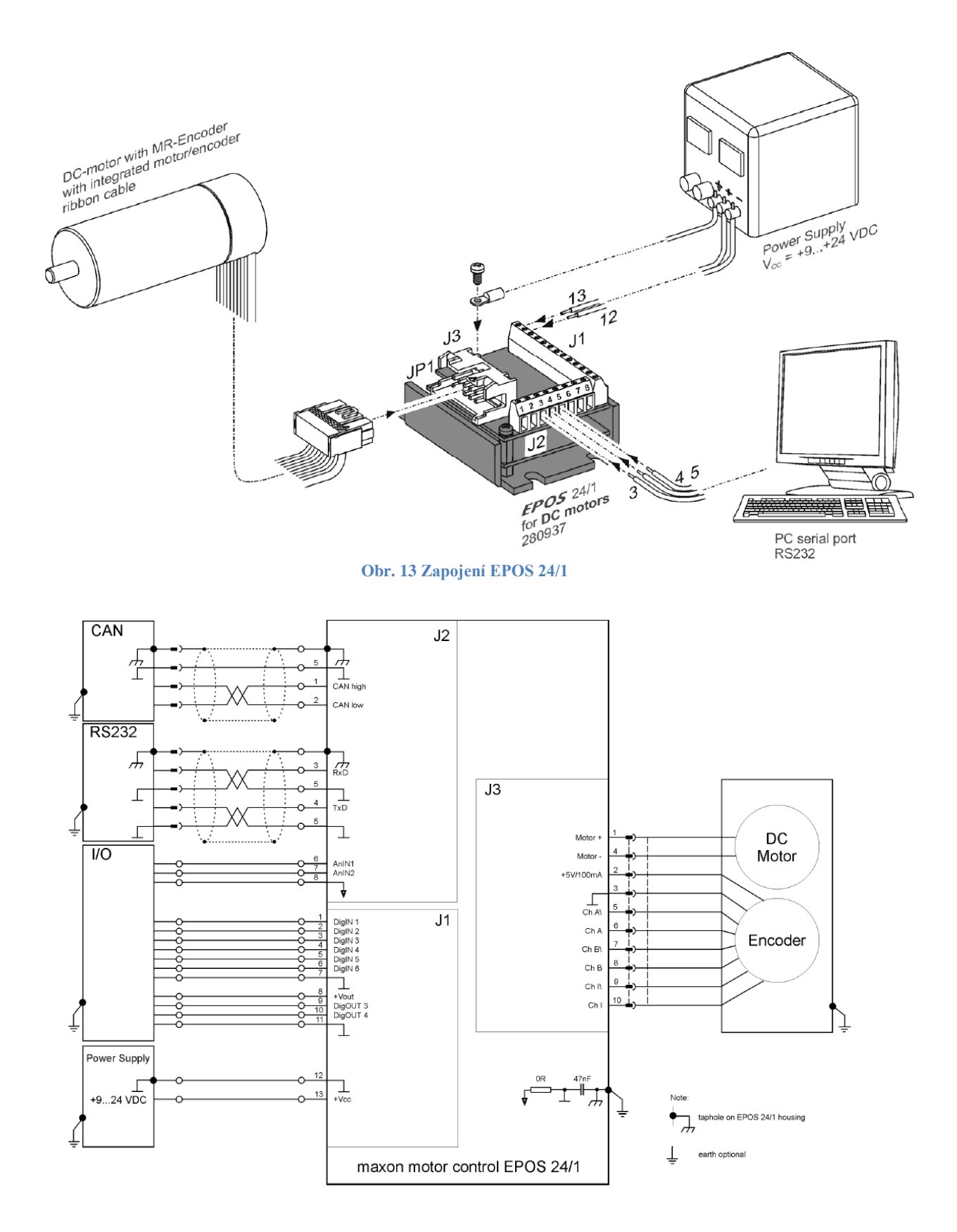

<span id="page-10-1"></span>**Obr. 14 Schéma zapojení EPOS 24/1**

#### <span id="page-11-0"></span>*Motory*

Jak již bylo zmíněno, byly dodány 4 samostatné motory a jeden s integrovanou řídicí jednotkou. Z těchto motorů jsou dva motory EC a dva DC. EC motor má vestavěný hallův senzor přímo v těle motoru, zatímco DC motor tento senzor nemá. Všechny motory jsou vybaveny enkoderem namontovaným na zadním víku motoru (u malých motorů vestavěny v zadním víku).

Všechny motory obsahují komutátor, avšak klasické uhlíkové kartáče jsou vyměněny za kartáče nové generace vyrobeným z pružných plechů, dotýkajících se komutátoru, jak je vidět na [Obr. 15.](#page-11-2) Tyto nové kartáče mají několik výhod:

- díky šikmému doteku s komutátorem mají nižší opotřebení,
- kvůli malé styčné ploše s komutátorem nevzniká jiskření,
- nevzniká uhlíkový prach z opotřebených kartáčů.

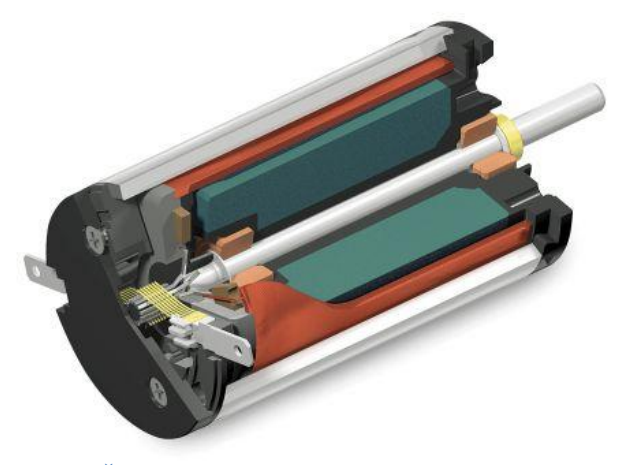

**Obr. 15 Řez DC motorem - pružné kartáče na komutátoru**

### <span id="page-11-2"></span><span id="page-11-1"></span>**Zpracování**

Celá soustava je umístěna na dřevěném panelu, který je znázorněn na [Obr. 16.](#page-12-2) Všechny komponenty jsou připevněny k desce pomocí spon a přírub zhotovených z plechu, nastříkaného barvou. Síla plechů jednotlivých držáků je volena podle váhy a namáhání komponent (0,75 – 3mm). Tyto držáky jsou přišroubovány do desky pomocí vrutů.

Panel je rozdělen, jak již bylo zmíněno na dvě poloviny. Nalevo jsou výkonové jednotky EPOS 24/5 a nalevo pak jednotky EPOS MCD a dvě jednotky EPOS 24/1. Jak je vidět z [Obr. 2](#page-4-2) je vždy programovatelná jednotka (EPOS P a EPOS MCD) připojena pomocí sběrnice RS-232 připojena k PC. Připojení k PC je realizováno kvůli možnému programování, ladění jednotlivých sestav a online řízení jednotek.

Všechny jednotky jsou navzájem propojeny pomocí sběrnice CAN. Jak již bylo zmíněno, je potřeba konce CAN sběrnice terminovat tak, že mezi CAN-HIGH a CAN-LOW je připojen odpor 120 Ω.

Celá soustava je napájena pomocí 12V stabilizovaného zdroje s výkonem 5A. Tento výkon je pro nezatíženou sestavu dostačující, avšak při maximálním zatížení všech motorů nemusí dostačovat. Proto by měly být úlohy zkoušeny jednotlivě a neměly by být zatíženy všechny motory současně. Rozvod napájení je veden za svorkovnice umístěné pod zdrojem v levém horním rohu panelu.

Jak je vidět z [Obr. 16](#page-12-2) je napájení taženo vždy žluto-červeným, nebo bílo-červeným kabelem, RS-232 červeno-bílo-modro-žluto-zeleným kabelem a CAN pak červeno-bílo-modrým kabelem. Všechny kabely jsou připojeny do svorkovnic a konektorů podle manuálů dodaných k jednotlivým zařízením. Pouze u jednotky EPOS P MCD jsou kabely zapojeny připojeny pomocí 9ti pinového konektoru canon.

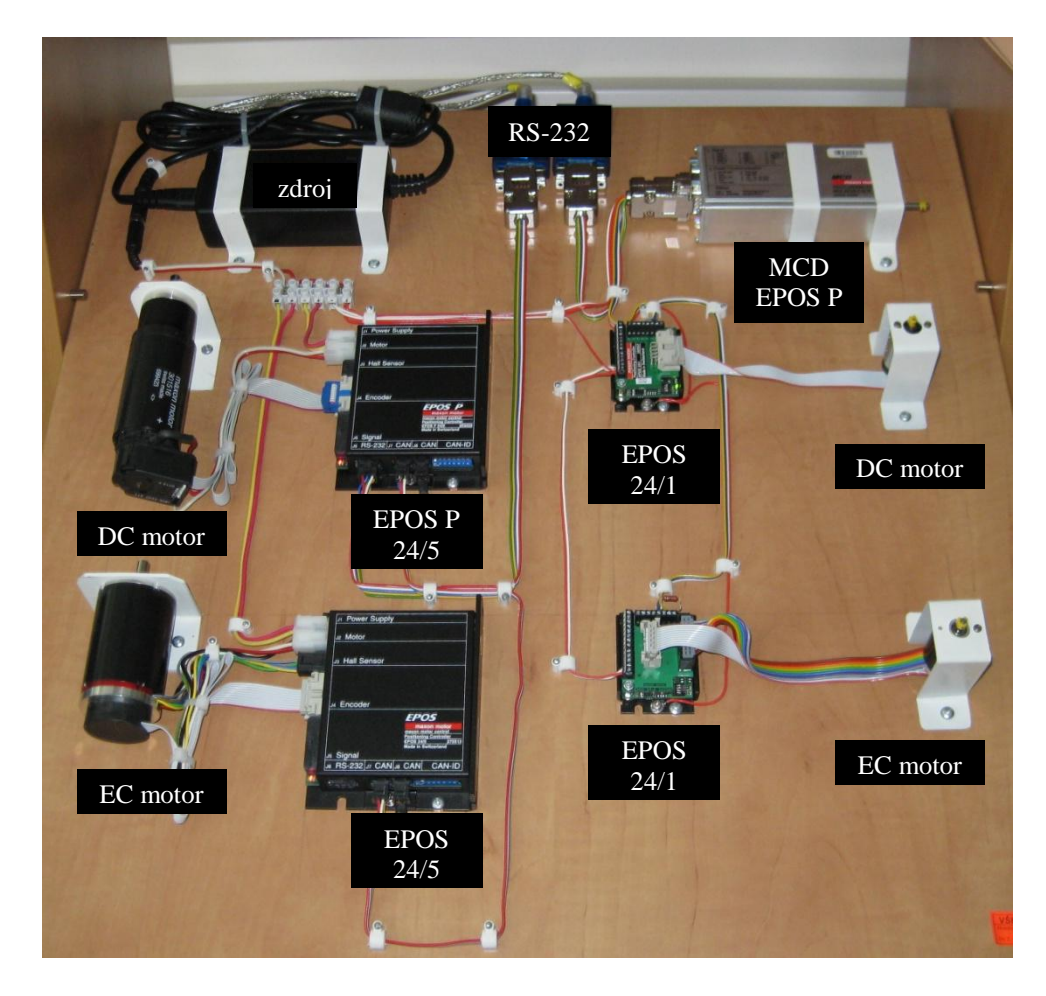

**Obr. 16 Situování součástí na výukovém panelu**

### <span id="page-12-2"></span><span id="page-12-0"></span>**Software**

K zařízením jsou dodávány různé software. Jeden pro ovládání neprogramovatelných jednotek a druhý k jednotkám programovatelným. Tyto software umožňují jak nastavení jednotlivých soustav, odladění komunikace a nabídky řešení problémů také různá programovací prostředí pro naprogramování jednotek EPOS P a EPOS P MCD.

#### <span id="page-12-1"></span>*Instalace*

Instalace software je jednoduchá a krom určení místa instalace a potvrzení licenčních podmínek neklade instalační balík další dotazy. Je však potřeba nainstalovat jak Configuration EPOS studio, tak i Programming EPOS studio. Tato programy jsou dodávány s jednotlivými komponenty a to včetně manuálů k těmto komponentům. Všechnu dokumentaci a software je možno získat z webu výrobce [http://www.maxonmotor.com/downloads.asp,](http://www.maxonmotor.com/downloads.asp) kde pomocí vyhledávání můžeme najít potřebné dokumenty k zařízením.

#### <span id="page-13-0"></span>*Nastavení jednotlivých jednotek*

Po instalaci je potřeba jednotlivé soustavy nakonfigurovat. Konfigurace je potřebná, z důvodu že program není schopen sám identifikovat architekturu dané sestavy.

Konfigurace probíhá po spuštění EPOS Studia. Po spuštění vyskočí okno s nabídkou nového projektu [\(Obr. 17\)](#page-13-1). Zde si vybereme, s jakou jednotkou chceme pracovat (vybíráme vždy jednotku, která je připojena k PC pomocí sběrnice RS-232). V našem příkladu si ukážeme konfiguraci levé strany panelu s jednotkami EPOS 24/5.

V této sestavě je připojena k PC pomocí RS-232 jednotka EPOS P 24/5, proto zvolíme při vytváření projektů "EPOS P Project" a pokračujeme tlačítkem "Další >".

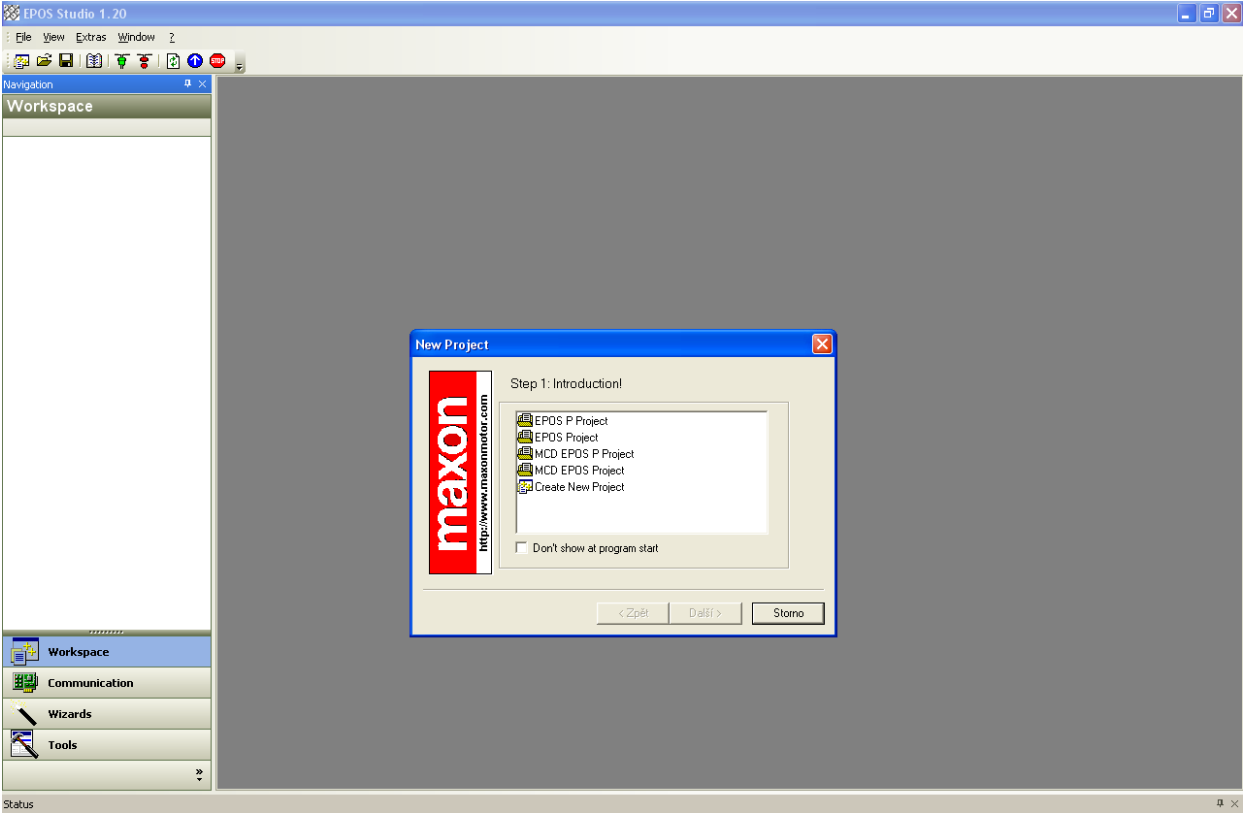

**Obr. 17 Založení nového projektu v EPOS Studiu**

<span id="page-13-1"></span>Poté budeme vyzváni k nastavení cesty, kam má být projekt uložen [\(Obr. 18\)](#page-13-2). Dáme dokončit a ukáže se nám prázdné prostředí EPOS Studia. Jak je vidět na [Obr. 18](#page-13-2) jsou v levém panelu znázorněny jednotky, a jejich přeškrtnutí značí, že nejsou správně nakonfigurovány a zapojeny.

Pro jejich konfiguraci klikneme na jednotku "EPOS P" v nabídce pravým tlačítkem, najedeme na "Wizards" a spustíme "StartupWizard" [\(Obr. 20\)](#page-14-0). Tento průvodce nás provede nastavením jednotky a motorů k nim připojeným.

Jako první krok nás vyzve upozornění, abychom si dali

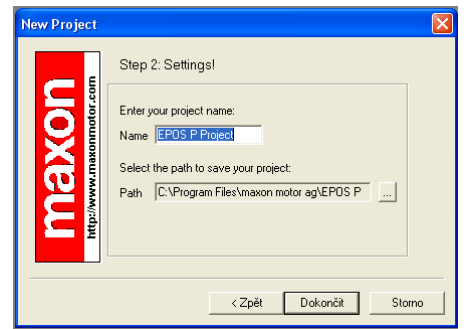

<span id="page-13-2"></span>**Obr. 18 Nastavení uložení projektu**

pozor na rotační části. Toto varování je třeba potvrdit velkým tlačítkem [\(Obr. 21\)](#page-14-1), kterým potvrdíme, že jsme si přečetli dokumentaci a jsme seznámeni s možnými riziky. Poté stiskneme tlačítko další. Poté nastavíme komunikaci s jednotkou. V naší úloze je to pomocí RS-232, COM-3 (pro levou část panelu), jak je vidět na [Obr. 21.](#page-14-1) Opět potvrdíme nastavení tlačítkem "Další" a přejdeme k dalšímu panelu.

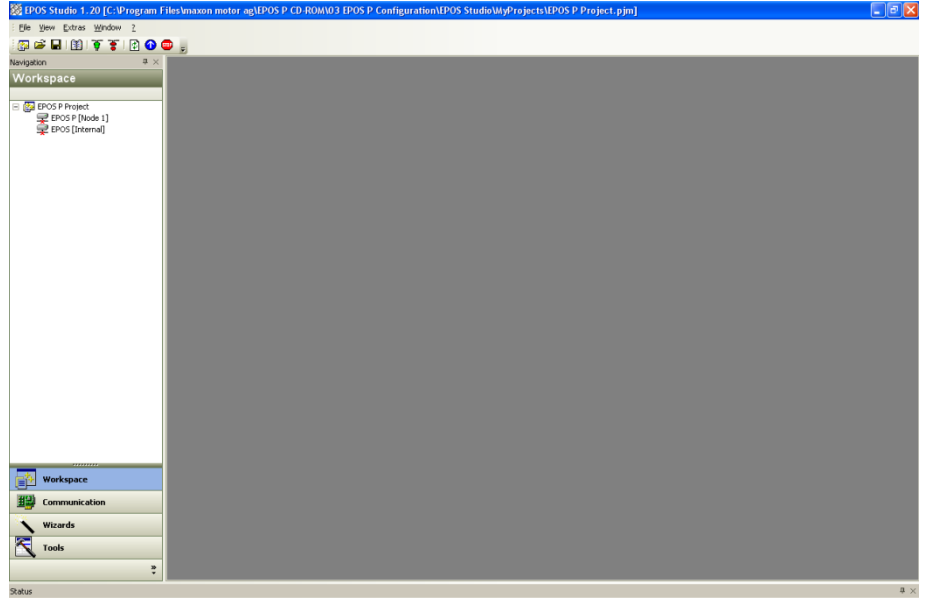

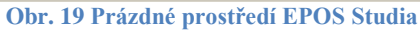

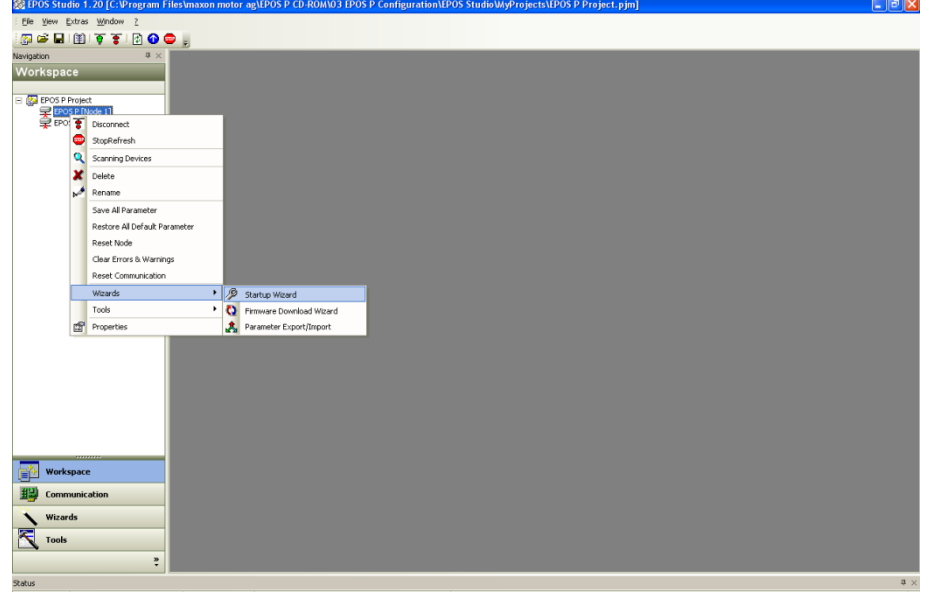

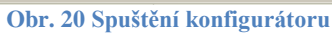

<span id="page-14-0"></span>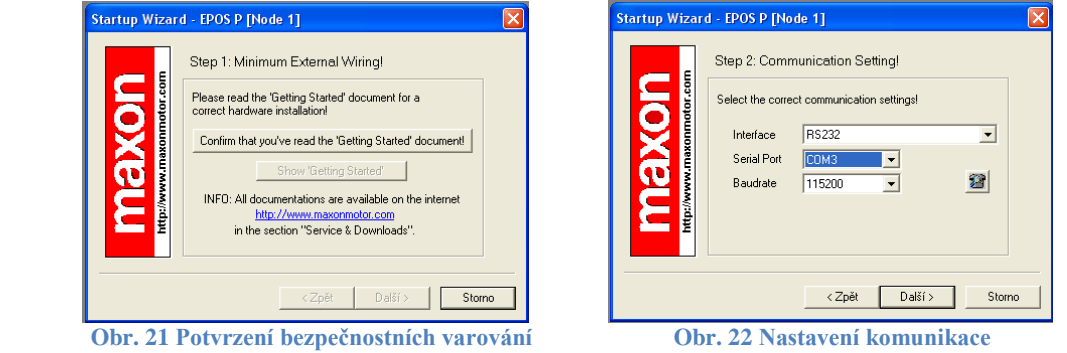

<span id="page-14-1"></span>Dalším panelem je výběr připojeného motoru. Zde si zvolíme, zda jde o DC, nebo EC motor. Tyto hodnoty získáme z těla motoru, kde je to vyobrazeno (v případě školní úlohy se můžeme orientovat dle rozvržení na [Obr. 2\)](#page-4-2). U tohoto příkladu, který si popisujeme, je k programovatelné jednotce (EPOS P) připojen DC motor, který zvolíme a pokračujeme tlačítkem "Další" jak je znázorněno na [Obr. 23.](#page-15-0) Poté nastavíme parametry motoru (můžeme je vyčíst z dokumentace, popřípadě zvolit defaultní) jak je vidět na [Obr. 23.](#page-15-0)

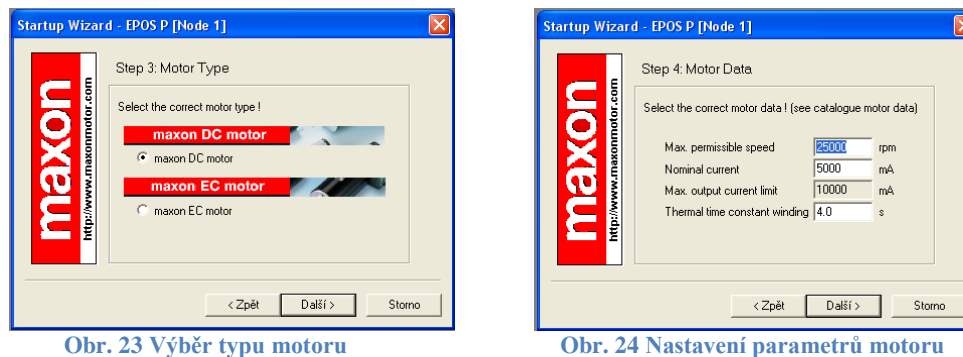

<span id="page-15-0"></span>Poté nakonfigurujeme snímače, jimiž je daný motor osazen. V našem případě jde o dvoukanálový inkrementální encoder [\(Obr. 25\)](#page-15-1), vybereme jej a pokračujeme dále. V dalším kroku natavení určíme rozlišení encoderu v krocích/otáčku jak vidíme na [Obr. 25](#page-15-1) (rovněž můžeme nechat defaultní) .

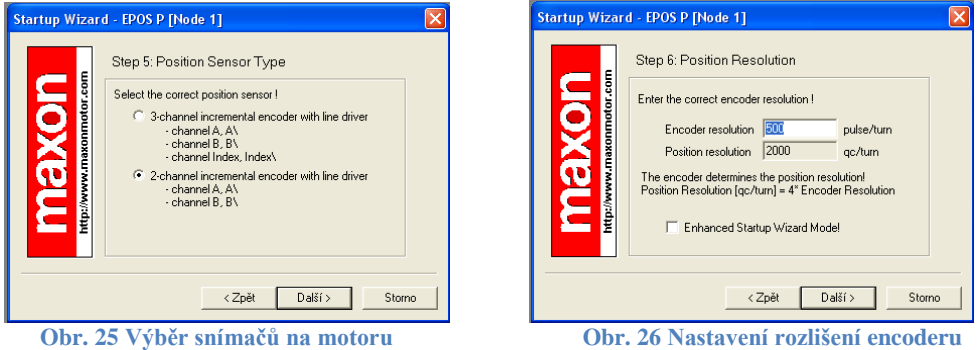

V posledním kroku je vypsána konfigurace jednotky [\(Obr. 27\)](#page-15-2) a posléze následuje dotaz na uložení konfigurace a upozornění, že data jsou uložena a nastavení jednotky jeaktivní [\(Obr. 27\)](#page-15-2).

<span id="page-15-1"></span>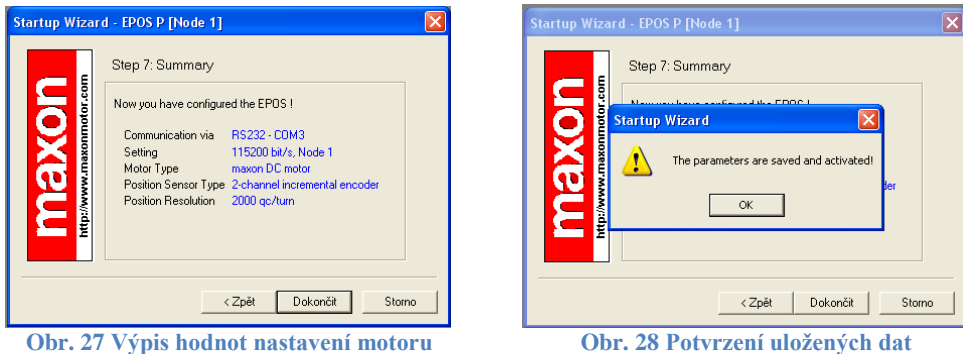

<span id="page-15-2"></span>Tímto je skončena konfigurace hlavní (programovatelné) jednotky. V hlavní okně EPOS Studia zvolte vlevo dole záložku "Comunication". Poté se změní zobrazení, na strom komunikace jednotlivých zařízení, jak je vidět na [Obr. 29.](#page-16-0) Z tohoto stromu je vidět, že zde není zobrazena druhá jednotka. Pro zobrazení druhé jednotky je potřeba ji najít a nakonfigurovat.

To uděláme tak, že klikneme pravým tlačítkem na nápis "CAN" na posledním řádku levého panelu a zvolíme "Scanning Device" [\(Obr. 29\)](#page-16-0).

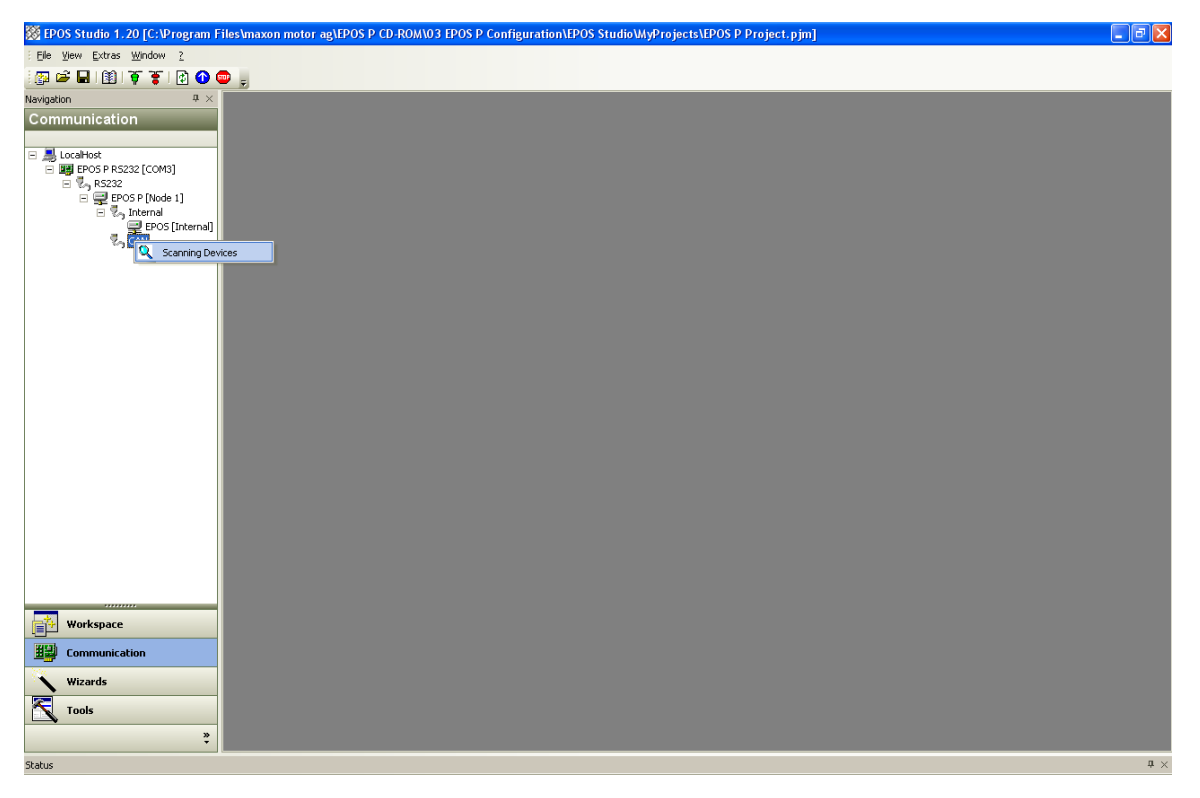

**Obr. 29 EPOS Studio po nakonfigurování jednotky**

<span id="page-16-0"></span>Vyskočí nám okno skenování sběrnice CAN [\(Obr. 30\)](#page-16-1), kde zvolíme "Start Scanning". Sken můžeme nechat doběhnout do konce, nebo po nalezení potřebného zařízení jej můžeme zastavit tlačítkem "Stop Scanning". Poté označíme hledané zařízení a tlačítkem "OK" jej uložíme.

| Node ID                | <b>CAN Bitrate</b>                                                                                                    | Vendor ID  | <b>Product Code</b> | <b>Revision Number</b> | Serial Number | Scanning Method          |
|------------------------|----------------------------------------------------------------------------------------------------|------------|---------------------|------------------------|---------------|--------------------------|
| Node 2                 | 1000000 Bit/s                                                                                                    | 0x000000FB | 0x62110000          | 0x20320000             | 0x09007990    | <b>Standard Scanning</b> |
|                        |                                                                                                    |            |                     |                        |               |                          |
|                        |                                                                                                    |            |                     |                        |               |                          |
|                        |                                                                                                    |            |                     |                        |               |                          |
|                        |                                                                                                    |            |                     |                        |               |                          |
|                        |                                                                                                    |            |                     |                        |               |                          |
|                        |                                                                                                    |            |                     |                        |               |                          |
|                        |                                                                                                    |            |                     |                        |               |                          |
|                        |                                                                                                    |            |                     |                        |               |                          |
|                        |                                                                                                    |            |                     |                        |               |                          |
|                        |                                                                                                    |            |                     |                        |               |                          |
|                        |                                                                                                    |            |                     |                        |               |                          |
| <b>Scanning Status</b> |                                                                                                    |            |                     |                        |               |                          |
|                        |                                                                                                    |            |                     |                        |               |                          |
|                        | Standard Scanning: Node 125                                                                                                   |            |                     |                        |               |                          |
|                        |                                                                                                    |            |                     |                        |               |                          |
|                        | Standard Scanning: Node 126<br>Standard Scanning: Node 127<br>Standard Scanning: Node 127<br>CAN Bitrate set to 1000000 Bit/s |            |                     |                        |               |                          |
|                        |                                                                                                    |            |                     |                        |               |                          |

**Obr. 30 Skenování CAN sběrnice**

<span id="page-16-1"></span>Tímto krokem se nám objeví zařízení v levém panelu programu. Toto zařízení je však přeškrtnuto červeným křížkem, což znamená, že není připojeno. Připojit jej můžeme tak, že klikneme na požadované zařízení (řádek se označí modře) a poté klikneme na ikonu  $\bullet$  v horním panelu. Tímto se zařízení připojí a červený křížek u něj se změní, na červené kolečko s bílým křížkem uprostřed [\(Obr. 31\)](#page-17-1). Tato značka znamená, že zařízení je připojeno, ale není správně nakonfigurováno.

Pro konfiguraci na zařízení klikneme pravým tlačítkem, v menu zvolíme "Wizards" a pak "Sartup Wizard" [\(Obr. 31\)](#page-17-1).

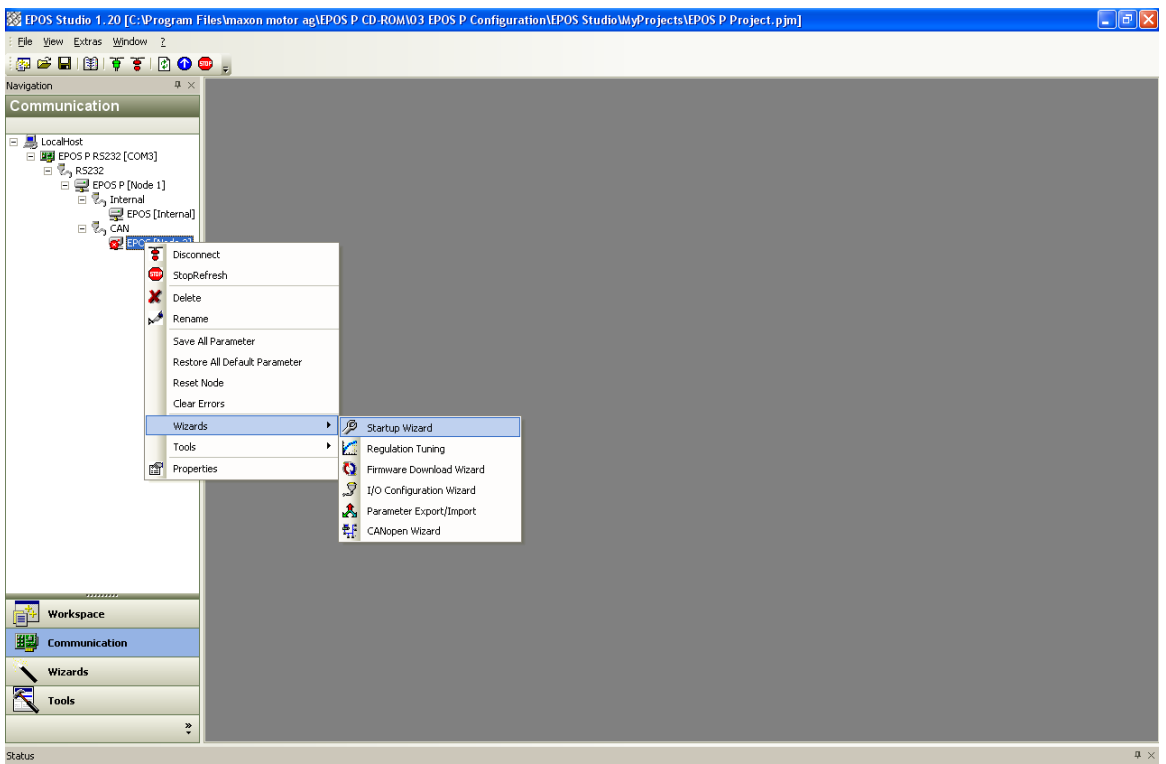

**Obr. 31 Nastavení zařízení na sběrnici CAN**

<span id="page-17-1"></span>Vlastní konfigurace je velmi podobná s konfigurací po sběrnici RS-232. Liší se jen v úvodním kroku, kde se nastavují parametry CAN sběrnice [\(Obr. 32\)](#page-17-2). Ostatní kroky jsou totožné. V našem případě (levá část panelu), je k slave jednotce připojen EC motor s hallovým snímačem.

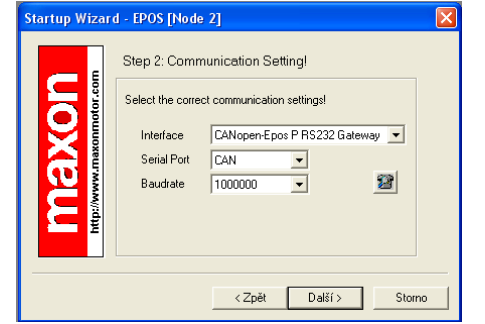

**Obr. 32 Konfigurace jednotky připojené pomocí CAN**

#### <span id="page-17-2"></span><span id="page-17-0"></span>*Ukázkové ověření funkcí*

Program EPOS Studio má v sobě vestavěnou řadu ukázkových funkcí, které si můžeme vyzkoušet a osahat bez toho, abychom museli jakkoliv vytvářet program. Tímto způsobem můžeme vyloučit špatné nastavení jednotek, motorů atd.

K těmto funkcím se dostaneme tak, že klikneme pravým tlačítkem na požadovanou položku a v menu si vybereme nabídku "Tools" [\(Obr. 33\)](#page-18-0). V této nabídce vidíme vesměs všechny funkce, které jednotka dokáže používat. Jezde:

- sledování událostí,
- řízení jednotky,
- profil pozicování,
- přesné nastavení chodu motoru (akcelerace, decelerace),
- profil přesného nastavení otáček motoru,
- držení přesné pozice,
- nastavení otáček motoru,
- proudový režim (ovládání proudem),
- snímání encoderu,
- hlídání kroku motoru,
- záznam dat motoru do grafu,
- monitor I/O portů jednotky.

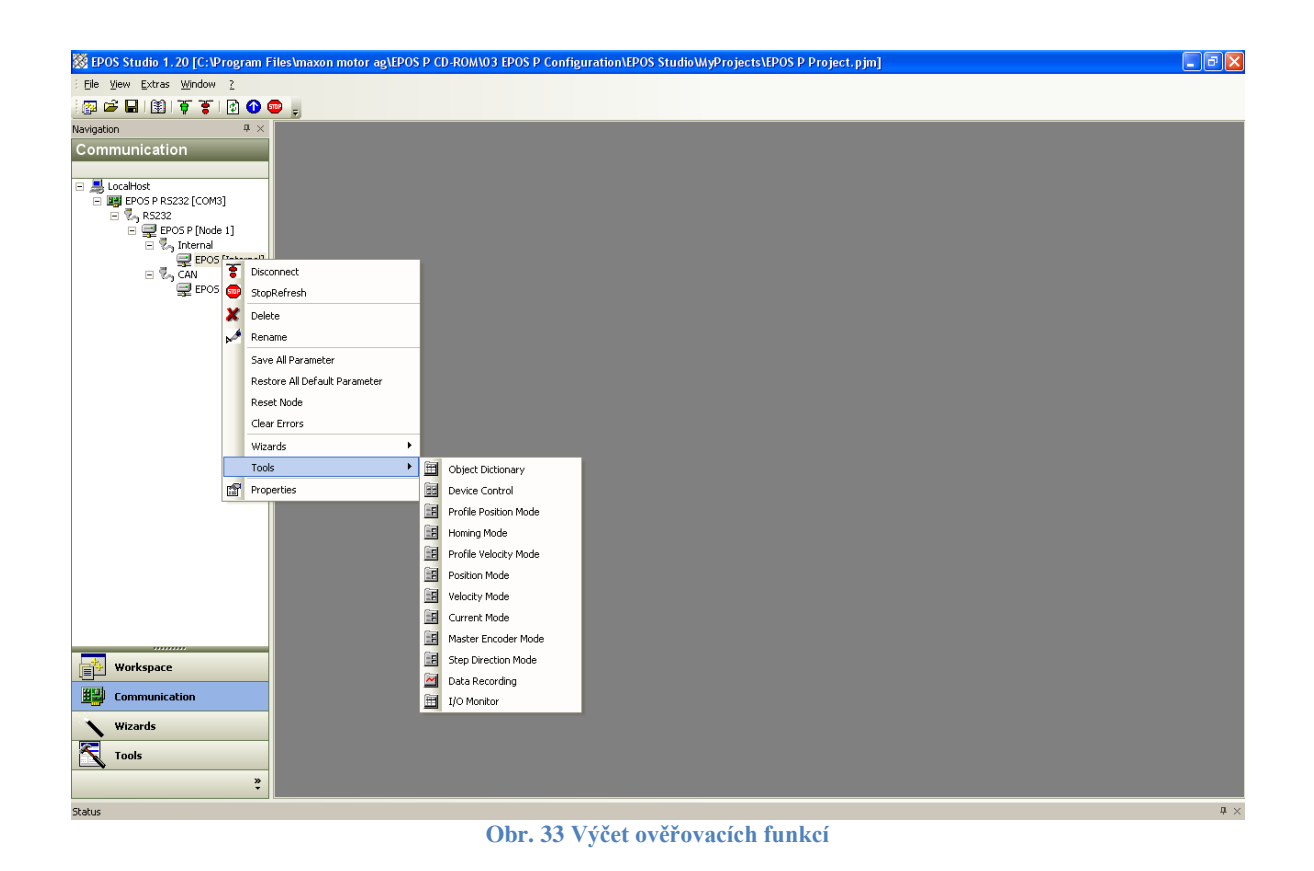

<span id="page-18-0"></span>Tyto funkce slouží k nastavování a zjištění funkcí jednotky a chování jednotlivých motorů. Můžeme si zde odladit, zda výkon motorů bude dostačující pro danou úlohu, jaký bude mít příkon a podobně. Nastavování jednotlivých panelů je víceméně shodné, pro ukázku jednoho z nich se můžeme podívat na [Obr. 34,](#page-18-1) kde vidíme panel pro ovládání proudem. U každého panelu je potřeba režim nejdříve aktivovat (vpravo naoře), nastavit žádané hodnoty a potvrdit je (zde "Set Current").

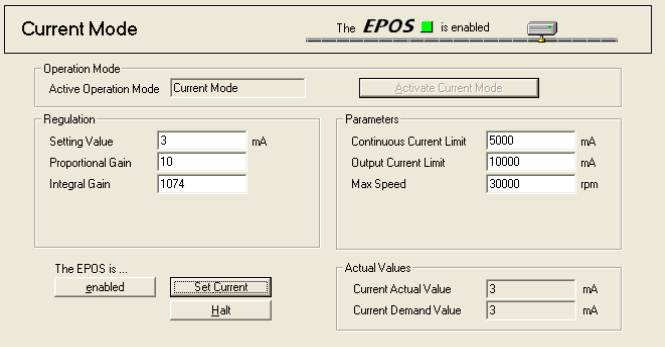

<span id="page-18-1"></span>**Obr. 34 Panel pro ovládání motoru nastaveným proudem**

#### <span id="page-19-0"></span>*Regulation Tuning*

Tato funkce je určená na doladění motoru v již zabudované soustavě, zadáme si zde parametry, jak by měla daná soustava fungovat a tato funkce nám pro ni vyhledá nejvhodnější parametry.

Do panelu Regulation Tuning se dostaneme tak, žena zvolenou jednotku klikneme pravým tlačítkem, v menu vybereme "Wizards" a zvolíme "Regulation Tuning" [\(Obr. 35\)](#page-19-1).

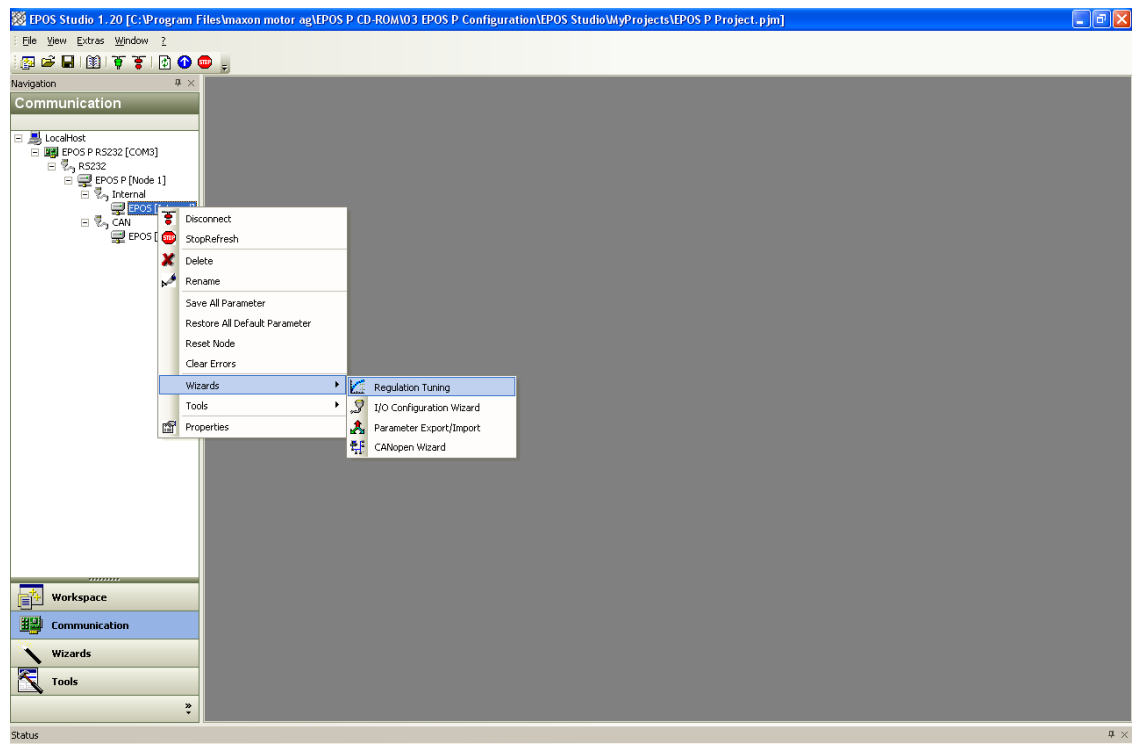

**Obr. 35 Spuštění Regulation Tuning**

<span id="page-19-1"></span>Poté nám vyskočí okno Ladící utility [\(Obr. 36\)](#page-19-2). Zde si můžeme vybrat různé druhy ladění a nastavit meze, do nichž se musí laděná soustava dostat.

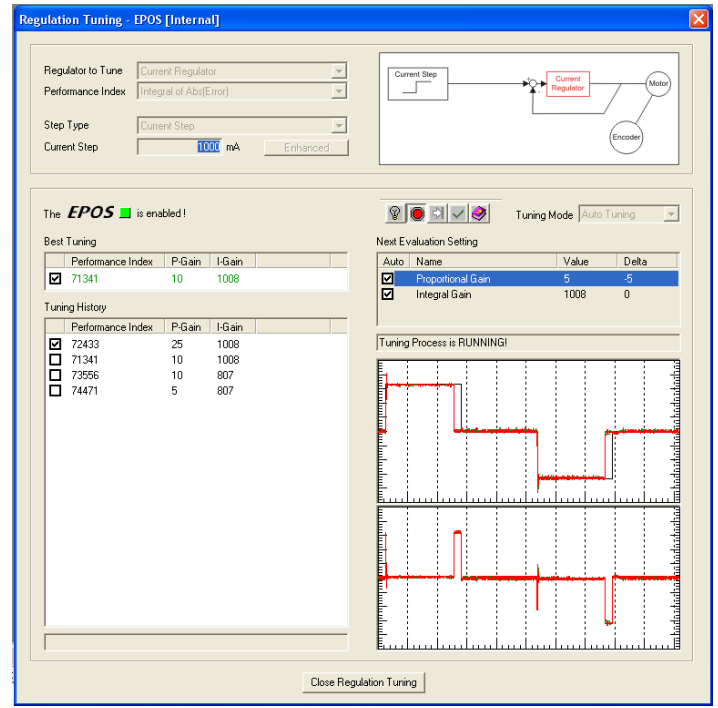

<span id="page-19-2"></span>**Obr. 36 Okno ladící utility**

Poté použijeme tlačítko **II**, kterým odstartujeme automatické ladění. Automatické ladění pokračuje v několika smyčkách, kdy dolaďuje jednotliví parametry. Poté co se laděná soustava dostane do požadovaných hodnot, se ladění zastaví a oznámí optimální parametry. V případě, že se nepodaří nalézt optimální parametry, je možné upravit vstupní parametry a ladění opakovat. V průběhu ladění je možné sledovat hledanou veličinu a reálnou veličinu na grafech [\(Obr. 36\)](#page-19-2).

#### <span id="page-20-0"></span>*Programování*

Programování lze provádět přímo v EPOS Studiu. Do programovací části se dostaneme tak, že se přepneme do panelu "Tools" a poté vybereme zařízení patřičné "EPOS P" jak vidět na [Obr. 37.](#page-20-1)

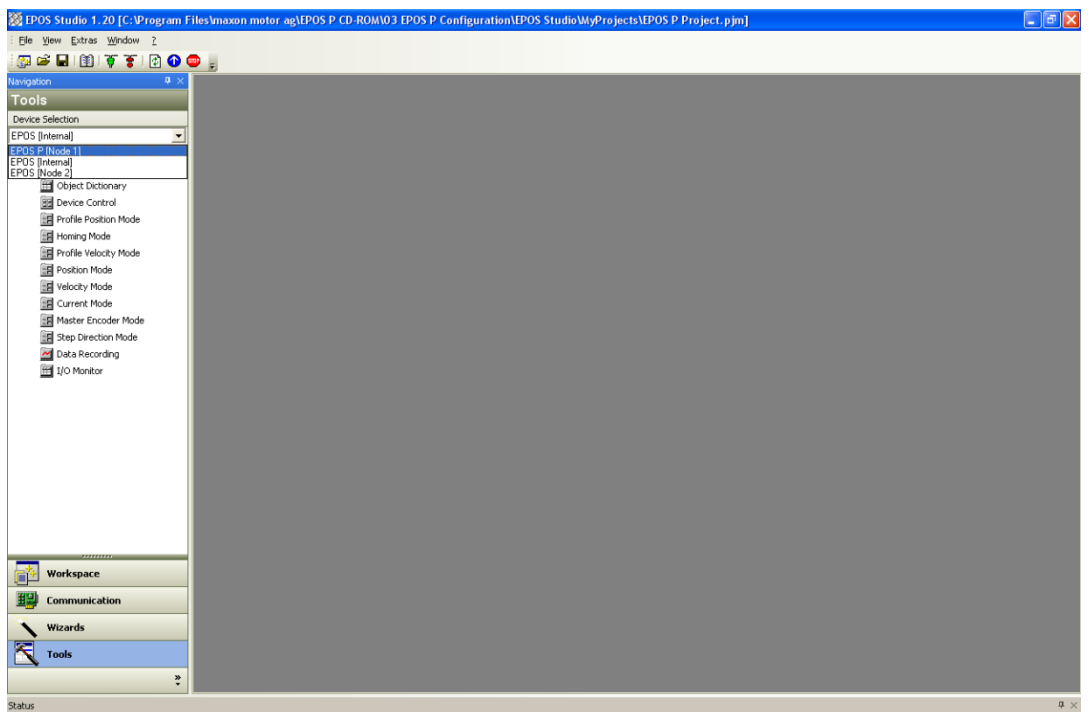

**Obr. 37 Spuštění programovacího prostředí**

<span id="page-20-1"></span>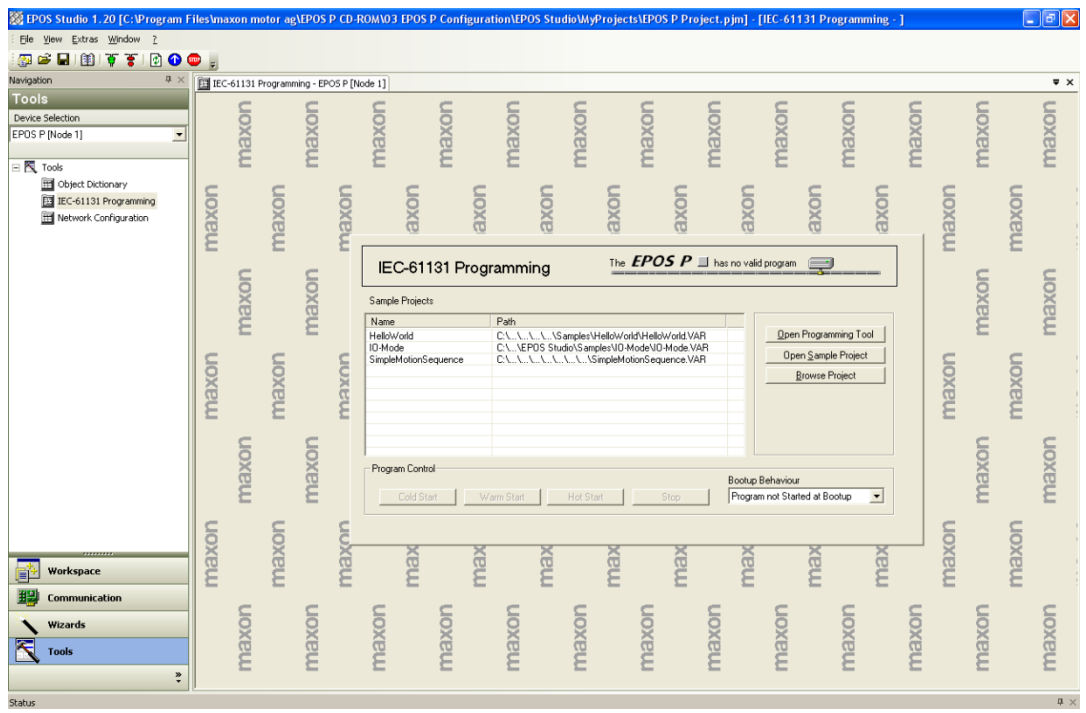

<span id="page-20-2"></span>**Obr. 38 Vybrání projektu**

Poté vybereme v bočním menu "IEC-61131 Programming" a vybereme, jestli chceme otevřít existující, ukázkový nebo nový projekt [\(Obr. 38\)](#page-20-2). Po zvolení patřičného projektu se nám otevře programovací prostředí. Tento SW umožňuje programovat v různých programovacích prostředích, jako jsou:

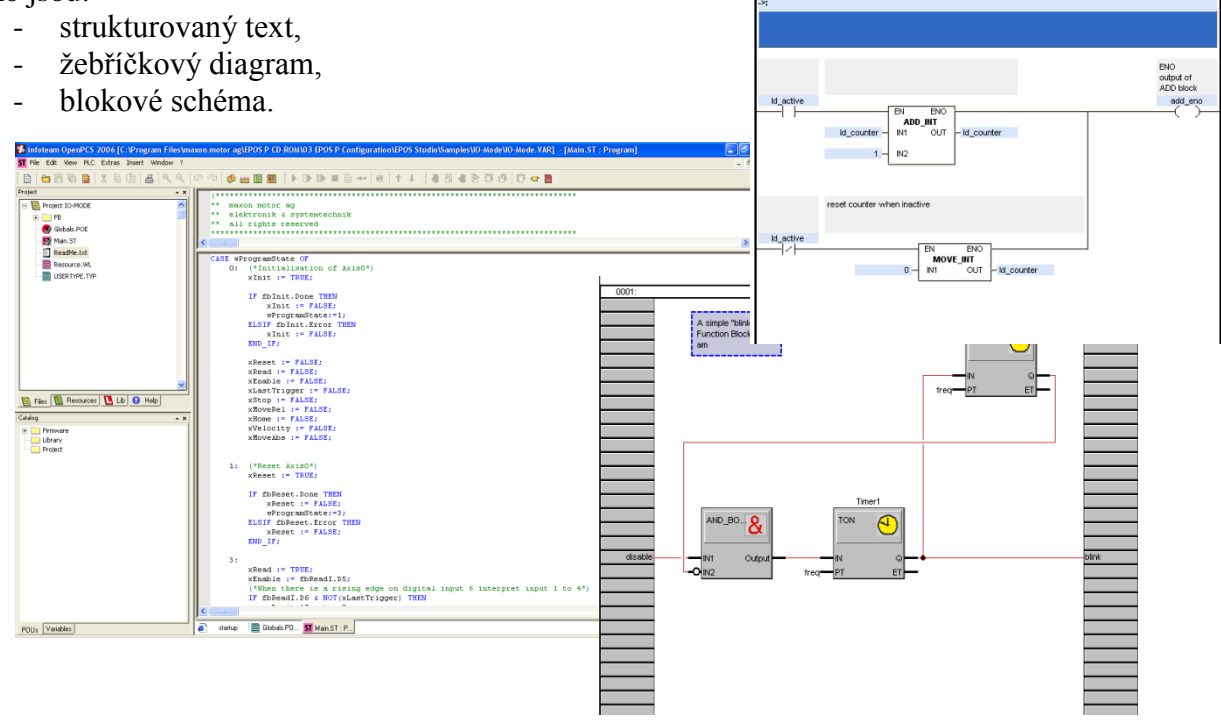

**Obr. 39 Různá programovací prostředí**

### <span id="page-21-0"></span>**Pracovní úlohy**

Na tomto modelu je možno realizovat více pracovních úloh. Zatím je model ve stavu, kdy ještě není zcela zvládnuto programování jednotlivých programovatelných modulů. Zatím je možné použít a vyzkoušet autotuning regulátorů a ověření funkčnosti jednotlivých funkcí modulů, jako je nastavení polohy motoru, nastavení otáček, nastavení akcelerace decelerace jednotlivých motorů, řízení otáček proudem a podobně.

#### <span id="page-21-1"></span>*Autotuning*

Tato část je určena pro odladění regulátorů a získání optimálních hodnot P, I, D složek. Otevřete si okno "Regulation Tuning" (návod najdete v kapitole [Regulation Tuning\)](#page-19-0).

Po spuštění vyskočí okno, v němž nastavujeme parametry automatického ladění [\(Obr. 40\)](#page-22-1). V prvním výběru vlevo nahoře si určíme druh regulátoru a na něm závislý vstupní signál. Změna regulátoru je znázorněna jako schéma v pravé horní straně okna. V druhém výběru si nastavujeme výkonový index a ve třetím výběru typ kroku. Pod posledním výběrem je tlačítko "Enhanced" po jehož zmáčknutí vyskočí tabulka s rozšířeným zadáním vstupního signálu [\(Obr. 40\)](#page-22-1). Po nastavení všech parametrů spustíme ladění ikonou  $\blacksquare$ . Ladění můžeme kdykoliv zastavit ikonou  $\blacksquare$ . Při ladění můžeme sledovat zkoušené hodnoty složek a na grafu žádaný a reálný průběh regulované veličiny. V případě nezastavení ladění, ladění pokračuje do nalezení optimálních parametrů regulátoru.

Vyzkoušejte si všechny typy regulátorů a vstupních signálů a zhodnoťte výsledky získané laděním. Zhodnoťte výsledky jednotlivých měření a vypište získané hodnoty.

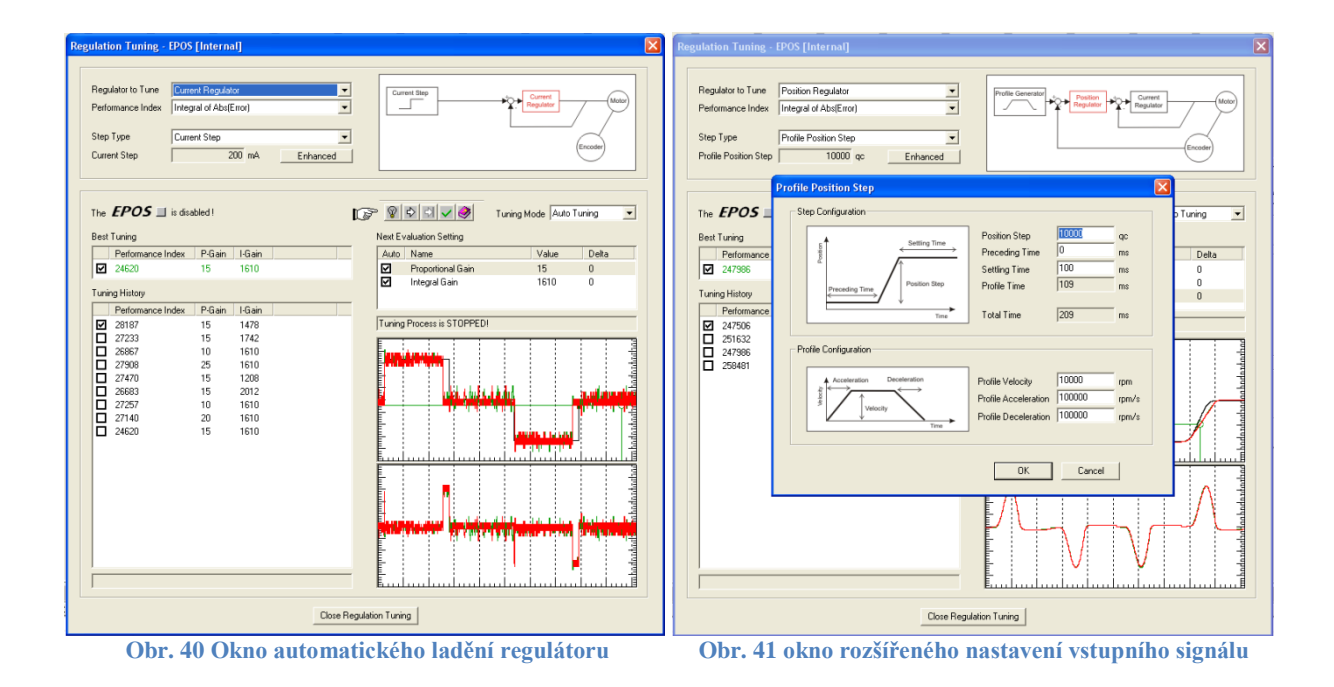

#### <span id="page-22-1"></span><span id="page-22-0"></span>*Nastavení udržování polohy*

Tato funkce má za úkol držení polohy hřídele v nastaveném stavu. Motor se chová tak, že se nastaví žádaná hodnota a poté tuto hodnotu udržuje i navzdory poruchovým veličinám. Toto udržování polohy jednotka zvládá až do doby než je překročen její výkon.

Spusťte si panel udržování polohy (popsáno v kapitole [Ukázkové ověření funkcí](#page-17-0) – položka ", Position mode"). Na obrazovce by se měl objevit panel [\(Obr. 42\)](#page-22-2). Zde si tento panel aktivujeme pomocí tlačítka "Active Position Mode" a nastavíme žádané hodnoty. Tyto hodnoty jsou:

- pozice (segmentech nastavených při konfiguraci motoru),
- P, I, D složky regulátoru
- MIN a MAX poziční limity.

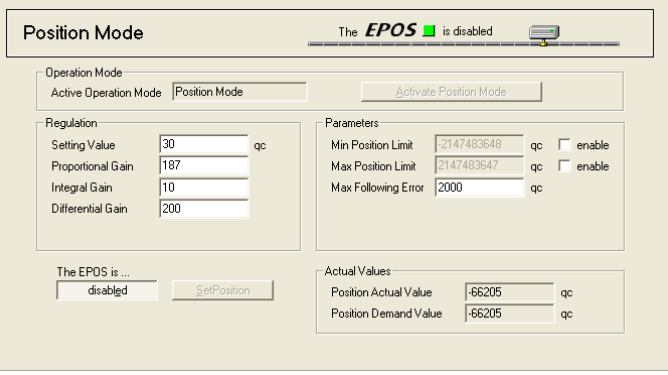

**Obr. 42 Panel Position Mode**

<span id="page-22-2"></span>Pro zpuštění aktivujeme jednotku EPOS pomocí tlačítka "disabled" a nastavíme pozici tlačítkem "SetPosition". Motor se nastaví do žádané polohy. Můžeme sledovat v rámečku "Actual Value" hodnoty polohy hřídele získané z encoderu motoru. Jako ověření funkce vyzkoušejte nastavení různých parametrů a zkuste točit hřídelí ovládaného motoru a sledujte reakce na působící poruchovou veličinu. Zhodnoťte výsledky jednotlivých měření a vypište získané hodnoty.

#### <span id="page-23-0"></span>*Nastavení konstantních otáček*

Obdobně jako v minulé úloze spusťte funkci "Velocity Mode" [\(Obr. 43\)](#page-23-2). Jako v předchozím případě aktivujeme panel tlačítkem "Active Velocity Mode", poté nastavíme žádané otáčky a složky regulátoru P a I. Opět aktivujeme jednotku a zmáčkneme tlačítko "Set Velocity". Motor můžeme kdykoliv zastavit tlačítkem "Halt". Při úloze si vyzkoušejte obměnit jednotlivé parametry, jejichž hodnoty můžeme opět sledovat v rámečku "Actual Values". Ověřte, jak se chová regulovaná soustava na vliv poruchové veličiny (brzděte rukou hřídel motoru). Zhodnoťte výsledky jednotlivých měření a vypište získané hodnoty.

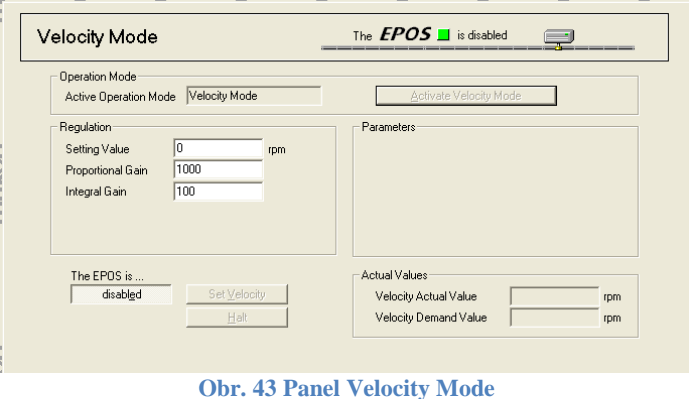

#### <span id="page-23-2"></span><span id="page-23-1"></span>*Řízení Proudem*

Dalším úkolem je ověření možnosti řízení motoru pomocí proudu. Zvolte jako v předchozích případech panel "Current Mode" [\(Obr. 44\)](#page-23-3). Tento panel opět aktivujte jako panely v minulých případech a vyzkoušejte ovládání pomocí napájecího proudu motoru. Opět vyzkoušejte všechny možné varianty a hodnoty nastavení.

Zjistěte, při jakém minimálním proudu se motor roztočí z klidu, jaký minimální proud je potřeba k zajištění chodu točícího se motoru a jak se změní minimální proud při zatížení hřídele motoru. Zhodnoťte výsledky jednotlivých měření a vypište získané hodnoty.

<span id="page-23-3"></span>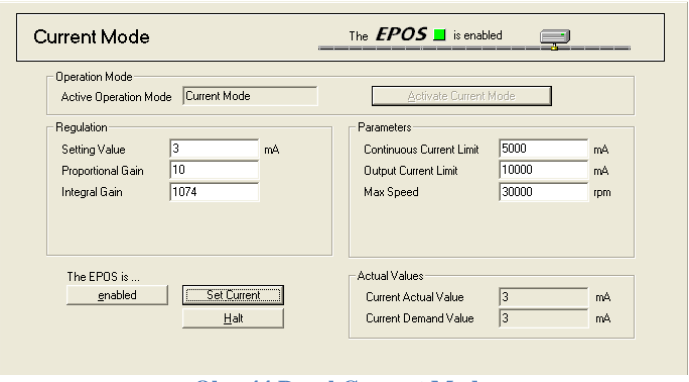

**Obr. 44 Panel Current Mode**

### <span id="page-24-0"></span>**Závěr**

Byly zjištěny možnosti zařízení a na jejich základě navržen a vyroben panel pro studijní účely. Na tomto panelu jsou demonstrovány možnosti ovládání stejnosměrných kartáčových motorů a jejich řízení pomocí PLC jednotek. Jsou zde také demonstrovány různé druhy komunikace, jako RS-232, CAN, I/O porty atd.

Byly zde ověřeny možnosti ovládání jednotlivých motorů, možnosti jejich snímačů a jejich použití. Na panelu byly ověřeny všechny funkce řízení motorů, jako:

- automatické ladění regulátoru,
- řízení otáček,
- přesné nastavení polohy,
- nastavení křivek akcelerace a decelerace,
- sledování hodnot z encoderu,
- monitor I/O portů
- grafické zpracování jednotlivých veličin.

Jako další kroky realizované na tomto panelu je využití programování jednotlivých jednotek a navržení úloh ukázkového automatického řízení, jako například otáčení hřídele jednoho motoru o stejný krok jako motoru druhého otáčeného ručně. Dalším krokem by bylo vhodné využít I/O porty a na ně by bylo dobré napojit např. koncové snímače, nebo jiná zařízení snímání polohy. V závislosti na těchto snímačích by bylo možné zkonstruovat autonomní úlohu běžící na tomto panelu. Také by bylo vhodné nechat studenty v rámci laboratorních úloh nechat upravit připravené torza programů, nebo je nechat tvořit samostatně jednoduché programy v programovacím prostředí.